# 4 CH Digital Video Recorder

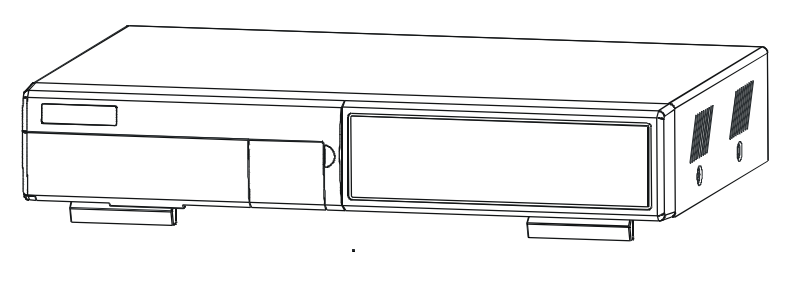

## **User's Manual**

Please read this instructions thoroughly before operation and keep the manual in a safe place for further reference.

773W V1.0

## WARNING

*All the safety and operating instructions should be read before operation. Improper operations may cause permanent damage.*

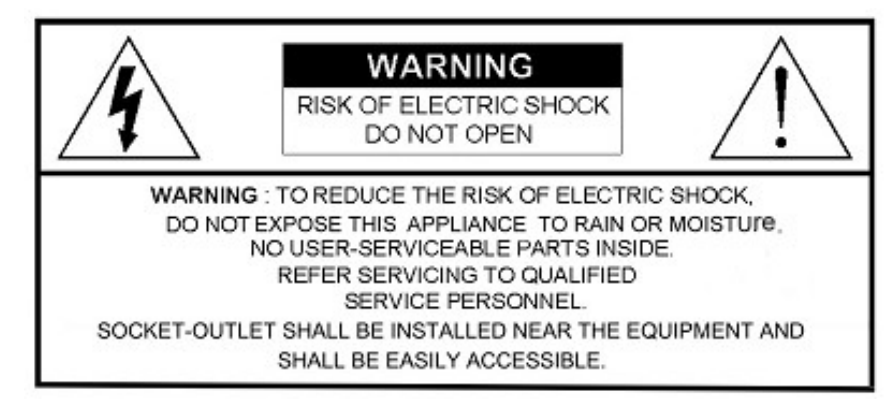

• This adaptor is only for this machine.

Do not use it for other electronic products or it will damage other products.

- Please lift and place this equipment gently.
- Do not expose this equipment to direct sunlight.
- Do not use this equipment near water or in contact with water.
- Do not spill liquid of any kind on the equipment.
- Please power down the unit before unplugging.
- Do not block the ventilation holes at the top and bottom of the unit.
- Do not switch the Power On & Off within short period of time

(within 3 seconds).

• Installation should be made by qualified service personnel.

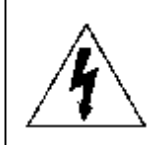

The lightning flash with arrowhead symbol, within an equilateral triangle, is intended to alert the user to the presence of uninsulated "dangerous voltage" within the product's enclosure that may be of sufficient magnitude to constitute a risk of electric shock to persons.

The exclamation point within an equilateral triangle is intended to alert the user to the presence of important operating and maintenance-(servicing) instructions in the literature accompanying the appliance.

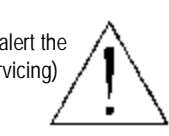

## **TABLE OF CONTENTS I**

### What do you get ?

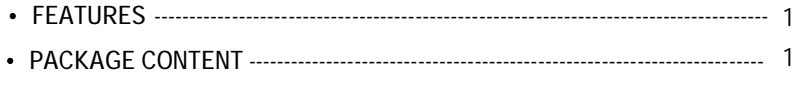

## **Before Operation**

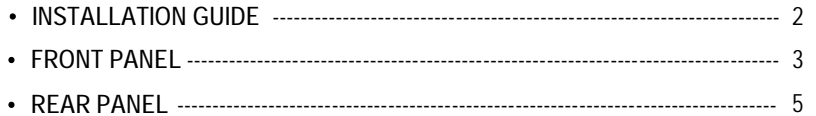

### **Basic Operation**

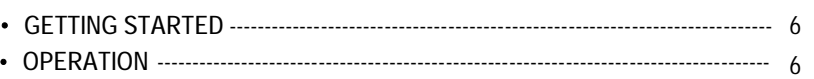

## **Detailed Menu Setup**

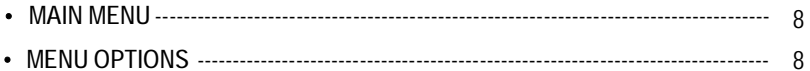

## Network setting guide

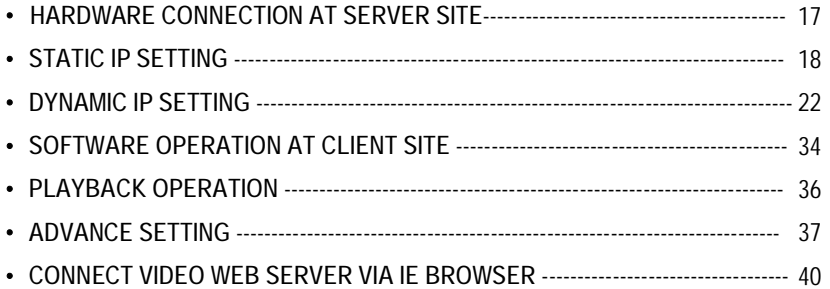

## **Advanced Operation**

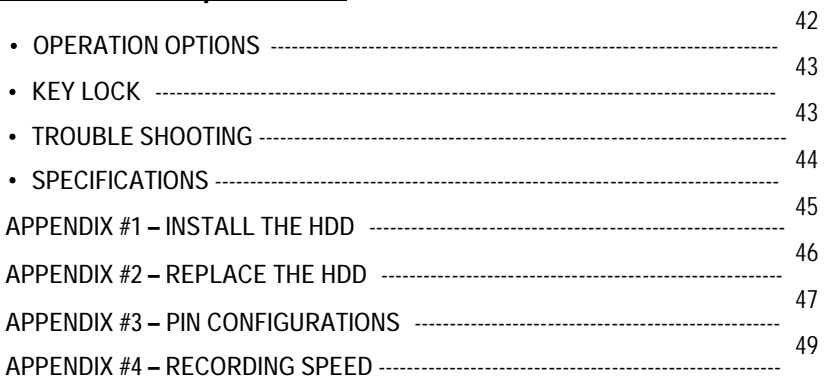

## FEATURES I

## *What do you get ?*

#### **DVR Features**

- Remote control via internet
- Wavelet compression format replaces Time-Lapse VCR + Multiplexer / Quad
- 4 audio inputs / 2 audio outputs
- On Screen Display and Remote Control via PC
- Connect video web server via IE browser
- Auto sending message by e-mail or FTP when there have alarm.
- Auto recording when there have alarm.
- Picture-in-Picture (PIP) and Picture-on-Picture (POP) function in live, Linear Zoom (2x~4x)
- Motion detection & motion trigger recording function (16\*12 detection point)
- Alarm input & output function( COM / NO / NC )
- Recording rate up to full size 30 fields/sec. or quad size 240 fields/sec.
- Multiple quick search by date/time/alarm/full/motion list
- Support IDE HDD capacity more than 400G.
- Security password protection

## PACKAGE CONTENT

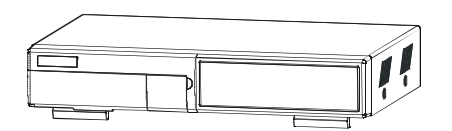

Digital Video Recorder(with HDD cartridge) User's Manual 2 Keys

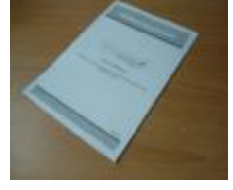

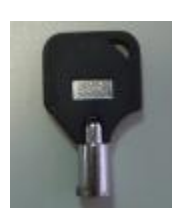

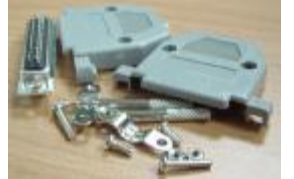

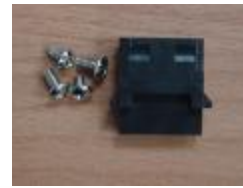

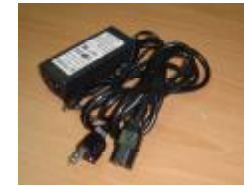

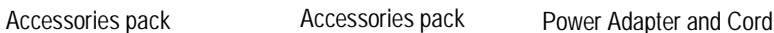

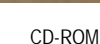

**Warning:** 

- 1. Please check the package to make sure that you receive the complete accessories which includes the components shown above.
- 2. This adaptor is suited for DC19V 2A use. If it is damaged, users can find replacement adaptor easily in the locality with this **specification.**

## INSTALLATION GUIDE I

## *Before Operation*

**1. Connect cameras and monitor to the DVR.**

**2. Shown below is an example of connecting the DVR to your existing Observation System.**

**3. Install HDD (The compatible HDD brands are listed in the following table.)**

Please refer to page.45 Appendix #1 for installation instructions.

Note: The HDD must be installed before turning on the DVR. If HDD is not installed, the DVR would function as a 4 CH multiplexer.

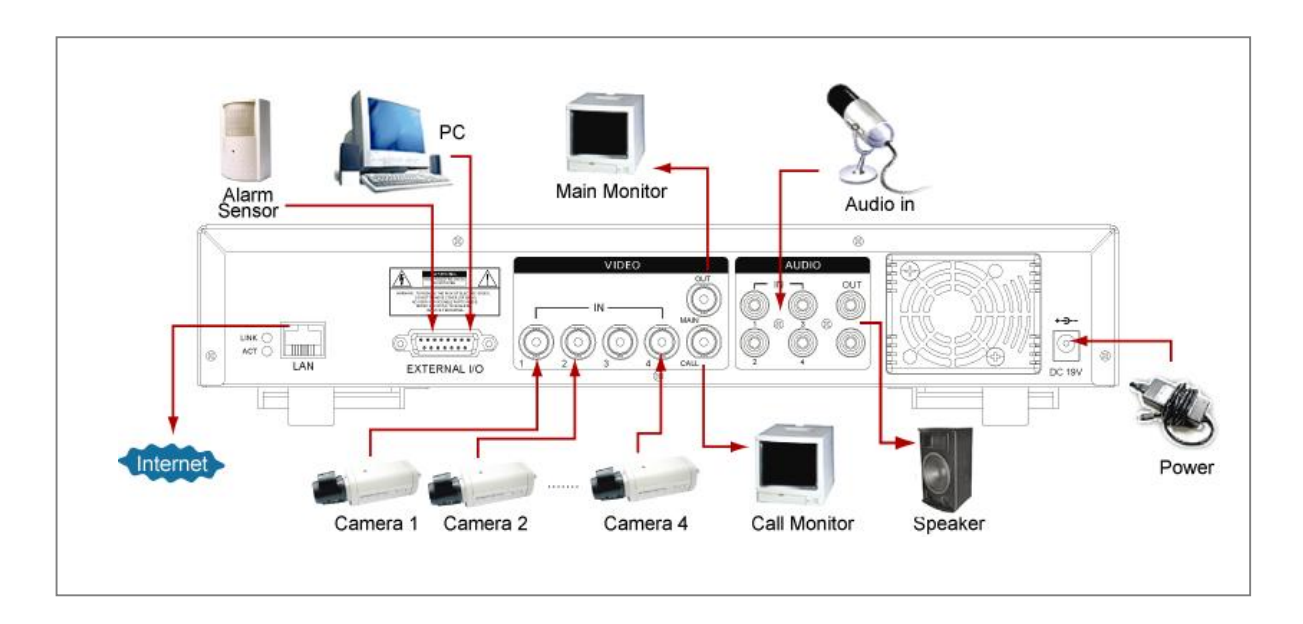

### **COMPATIBLE HARD DISK MODELS**

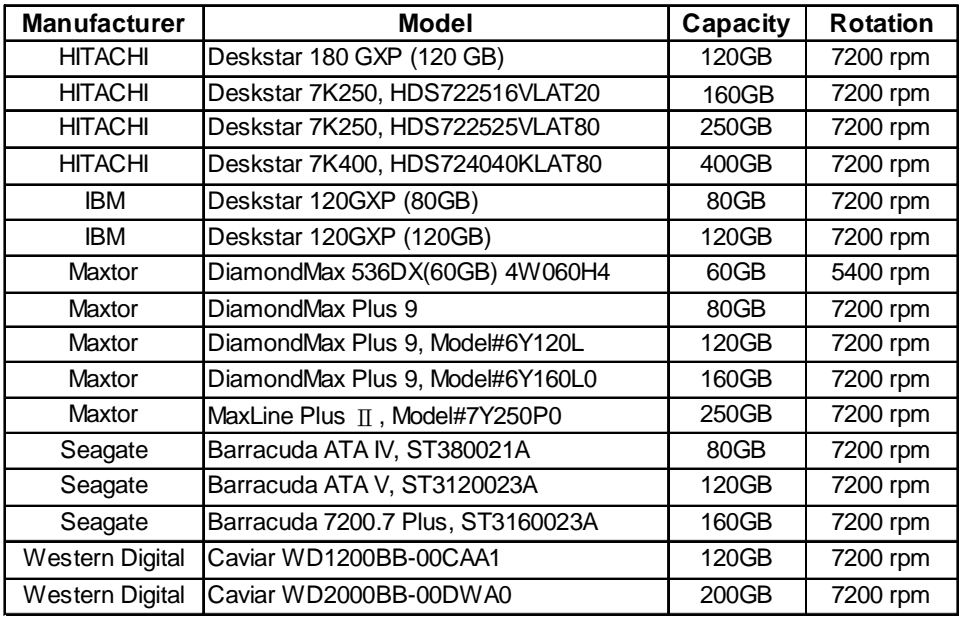

NOTE: For non-stop long-time recording, we suggest having two HDD for recording to ensure good reliability of HDD.

## FRONT PANEL I

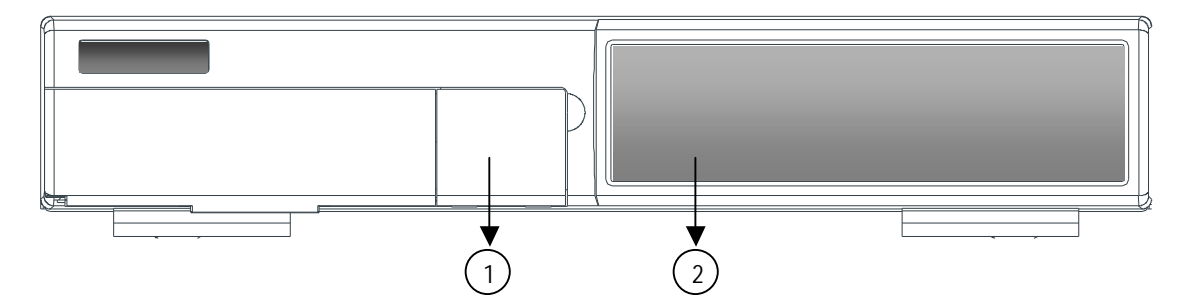

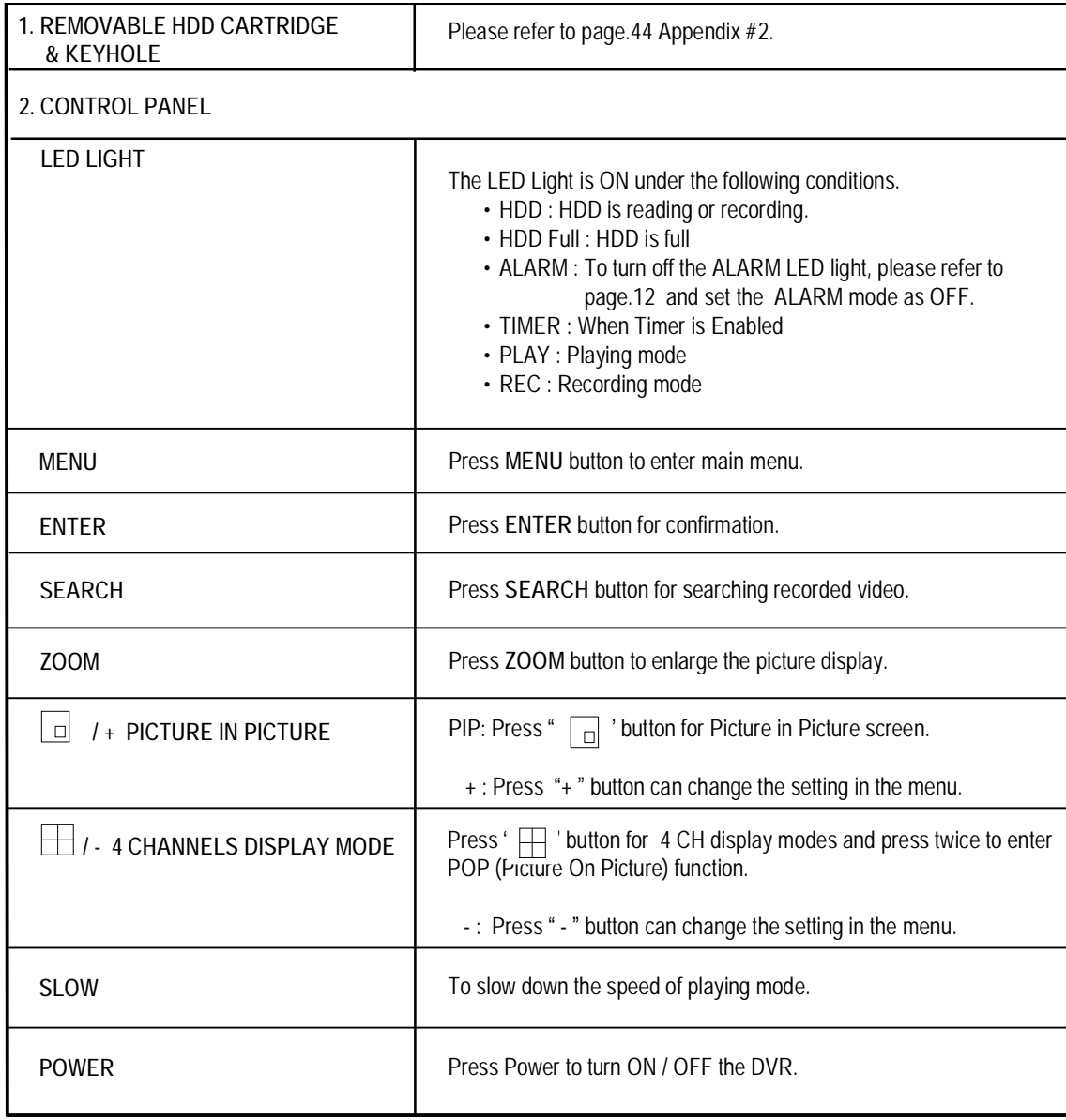

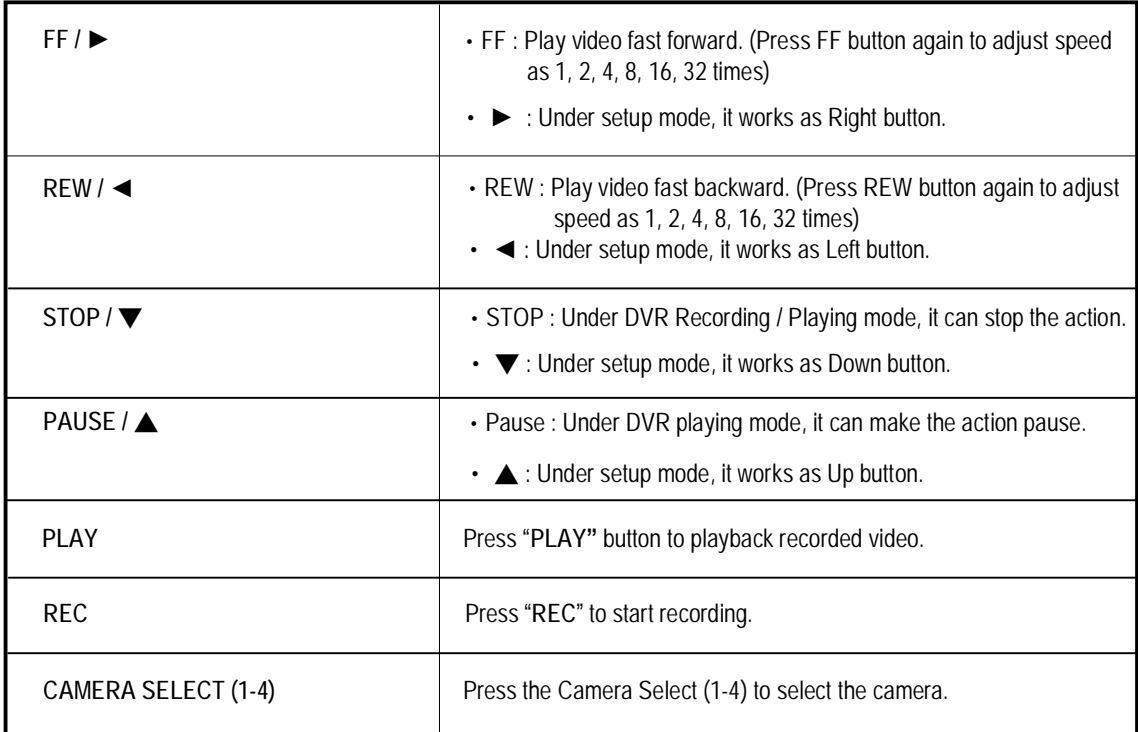

## REAR PANEL

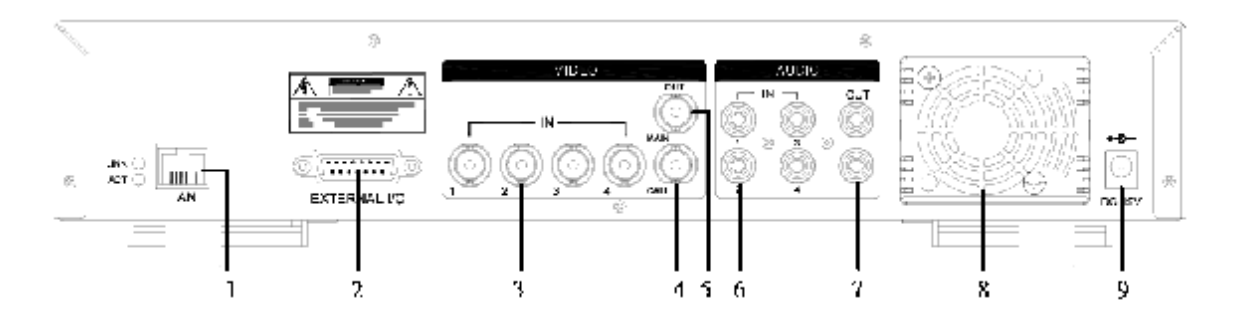

#### **1. LAN**

Connect DVR by LAN cable.

#### **2. EXTERNAL I/O**

- •Controlled remotely by an external device or control system such as Video Web Server or PC.
- •Alarm input, external I / O expansion.

#### **3. VIDEO INPUT (1-4)**

Connect to video source, such as camera.

#### **4. CALL**

Connect to CALL monitor. Show the Switch Display. When the alarm is triggered, the call monitor will show the triggered channel for a period of time.

#### **5. MAIN**

Connect to Main monitor.

#### **6. AUDIO IN (1-4)**

Connect to audio sources, such as a microphone.

- •**IPS should be set to 30 (for NTSC) or 25 (for PAL)**
- **\* 4 audio inputs, but can only record one input at the same time.**

#### **7. AUDIO OUT**

Connect to monitor or speaker.

•**IPS should be set to 30 (for NTSC) or 25 (for PAL)** 

**\* with 2 mono audio outputs from the same source.**

#### **8. FAN**

For ventilation, do not block the opening.

#### **9. POWER**

Please use the provided power cord.

**Warning:**

- 1. This adaptor is only for this machine. Do not use it for other electronic product or it will damage other products.
- 2. This adaptor is suited for DC19V 2A use If it is damaged, user can find replacement adaptor easily in the locality with this **specification.**

## GETTING STARTED

## *Basic Operation*

Before using the DVR, please have a HDD installed ready, or it will function as 4 CH multiplexer (refer to Appendix #1 and Appendix #2 for installation or removal of a HDD).

- 1. Connect the AC power cord and plug into an electrical outlet. The Red LED indicator light will be ON and the DVR is in standby mode.
- 2. Press the Power button. The POWER LED will turn from red to orange, and other red LED indicators will turn ON. It takes approximately 5 to 15 seconds to boot the system with the message : " HDD Detecting ". Once connected, the POWER LED will change to green color, and the Alarm LED will be ON.
- 3. Before operating the DVR, sets the system time first. (refer to page.9).
- NOTE: 1. If the HDD is not installed correctly or not installed, the "HDD not found" message will appear for 3 seconds **and then return to 4 CH Multiplexer display mode.**
	- 2. To switch the system, you need to turn off the power and pull out the AC power cord before reconnecting the power. And after pressing "POWER" + "FF" to NTSC system or "POWER" + "REW" to PAL system and **reconnect the AC power cord, the system of the DVR will be switched.**

## **OPERATION**

### RECORDING

The DVR offers 4 recording modes, variety of recording modes. Refer to p.11 for advanced setting of recording speed and resolution. Under the recording status, if power is off accidentally, the recorded video will still be stored in the HDD. And the DVR will return to original recording setting after the power restores again.

On the screen, you will find the date, time, HDD recording type, the available space of HDD (in GB) left and the symbol " represents the recording mode.

- **NOTE : 1. Under O/W recording mode, previously recorded files will be automatically overwritten without further warning notices, when the HDD is full.**
	- **2. If the HDD capacity is only 5 GB left, it will display "5 GB" on the up-right screen and shows orange color, and it will buzz for seconds; so as in 4GB, 3GB, 2GB and 1GB. If the O/W Recording mode (NOTE 1) is on, it won't have the warning buzzer.**  (OW : HDD Overwrite)

There are 4 recording modes: Alarm, Motion, Timer and Manual Recording.

#### **1. ALARM RECORDING**

DVR is triggered by an alarm input.  $\Box$  symbol will be shown on the triggered channel. (refer to page12)

## **2. MOTION TRIGGER RECORDING**

Recording is triggered by motion detection.  $\Box$  symbol will be shown on the triggered channel. (refer to page13)

#### **3. TIMER RECORDING**

Recording is scheduled by a Timer. It will indicate by the symbol  $\llbracket \cdot \rrbracket$ . (refer to page9)

#### **4. MANUAL RECORDING**

Recording is initiated manually by pressing the REC button. Symbol  $\mathbf{f}^{\mathsf{L}}$  will be shown.

2002 – JAN –01 01:02:03 ●OW

### PLAY BACK

Press "PLAY " button, the DVR will show the last recording.

#### **1. FAST FORWARD (F.F.) & FAST REWIND (F.R.)**

You can increase the speed of Fast Forward and Rewind on the DVR.

In the Play mode, press " ► " once to get 2X speed forward and press twice to get 4X speed,… and the maximum speed can reach 32X.

Press "◄ " once to get 1X speed rewind and press twice to get 2X speed, ... and the maximum speed can reach 32X.

#### **2. SLOW FORWARD (S.F.) & SLOW REWIND (S.R.)**

You can also slow down the speed of Forward and Rewind on the DVR.

In the Play mode, press the SLOW button and you will enter Slow mode.

Press " **SLOW** " once to get 1/2X speed forward and press " ► " to get 1/4X speed,... and the slowest speed can reach 1/32X.

Press "◄ " once to get 1/2X speed rewind and press twice to get 1/4X speed, … and the slowest speed can reach 1/32X.

#### **3. PAUSE**

You can make the playback pause and the image will be displayed on the screen.

#### **4. STOP**

Press "STOP" button under any circumstance, the DVR will return to live monitoring mode.

#### **5. IMAGE JOG DIAL**

It will allow you to manually view video frame-by-frame, one image at a time. While in PLAY mode, press " PAUSE ", and the screen will pause.

Press " ► " button advances the frozen screen one image forward.

Press " ◄ " button moves back one image.

Note: During the LIVE or PLAY mode, press "ENTER" + "SEARCH" buttons at the same time to switch the "NORMAL" and **"SHARPNESS" display.** 

#### **6. SHARPNESS**

When in play mode, press "ENTER + SEARCH" to switch the sharpness( normal or sharpness )

### CAMERA SELECT (1-4)

Press Camera Select (1-4) to select the camera to display in full screen.

## MAIN MENU I

## *Detailed Menu Setup*

There are 12 options available in the Main Menu:

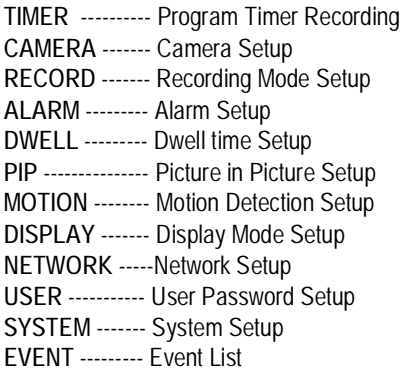

(MENU) TIMER CAMERA RECORD ALARM DWELL PIP MOTION DISPLAY NETWORK USER SYSTEM EVENT

Outlined below are the buttons used for Menu setting :

- •**"**▲**" and "**▼**" :** Scroll up and down within a menu option.
- **"**◄**" and "**►**" :** Scroll sideways within a menu option that has been selected.
- •**" + " and " - " :** Increase and decrease the number or change values when an option is selected and is blinking.
- •**ENTER :** Select a submenu / an option under a submenu for browsing / modification.
- •**MENU :** Complete modification of a menu option; exit a menu.

## MENU OPTIONS

### SYSTEM

#### **1. AUDIO INPUT**

To choose one of 4 channels to record. (It can only record 1 input at the same time)

#### **2. BUZZER**

Set the BUZZER "ON", it will buzzer by event occurrence when the setting is ON.

#### **3. EXT ALARM**

To set the EXT ALARM. It will be trigged by event occurrence when the setting is ON.

#### **4. VLOSS ALARM**

To set the VLOSS ALARM. When the setting is "ON", the alarm will start by the setting of Buzzer, EXT alarm or Alarm Duration.

#### **5. MOTION ALARM**

To set the MOTION ALARM. When the setting is "ON", the alarm will start by the setting of Buzzer, EXT alarm or Alarm Duration.

#### **6. KEY MUTE**

To set the KEY MUTE. When the setting is "YES", there will be no sound when you press any key.

#### **7. HDD OVERWRITE**

To set the HDD OVERWRITE. When the HDD is full under O/W recording mode, previously recorded files will be overwritten without further warning notices if the HDD OVERWRITE is ON.

(MENU) TIMER CAMERA RECORD ALARM DWELL PIP MOTION DISPLAY **NETWORK** USER **SYSTEM** EVENT

#### **8. MESSAGE LATCH**

To select whether the DVR messages will disappear after 10 seconds or remain on screen. NO is the default setting which the messages will disappear after 10 sec.

**NOTE : Video loss, Alarm and Motion messages will be shown like the Alarm Duration time.**

#### **9. DATE DISPLAY**

To set the date Y/M/D, M/D/Y, D/M/Y or OFF on the monitor.

#### **10. DATE**

To set the date on the DVR.

#### **11. TIME**

To set the time on the DVR.

#### **12. CLEAR HDD**

Delete all the contents of the HDD. When you choose "YES" on this option, press "ENTER" and you will be prompted with the question shown: Press "→" to clear HDD or press "←" to cancel.

#### **13. SYSTEM RESET**

Reset all system settings back to factory default settings. Select "YES" and press "ENTER" button.

#### TIMER

#### **1. DAY**

Select the day, or days of the week (Mon–Fri / Sat-Sun / Daily) that you wish to schedule the DVR to automatically record.

#### **NOTE :**

- 1. Date could be changed by "**+**" and "**-**" buttons.
- 2. If you have selected the date and **Timer** recording set from that specific day to a new day, then the **Timer** Recording Schedule will be set as whole week. For specific date of **Timer** Recording Schedule, it is not recommended to set Ending Time over 23:59. For example: If you set Timer Schedule Day as Sunday, and START from 11:30, but End on 00:20, then Recording Timer Schedule is set as from every Sunday's 11:30 to next Sunday's 00:20. If you only want to set Recording Timer Schedule from every Sunday 11:30 to Monday 00:20, then you should set Recording Timer Schedule as Sunday from 11:30 to 23:59, and Monday from 00:00 to 00:20.
- 3. It is not suggested that users press "STOP" button or restart the system during setting time. In doing so, the recording will stop, and users can resume recording by pressing "ENTER" + "MENU".

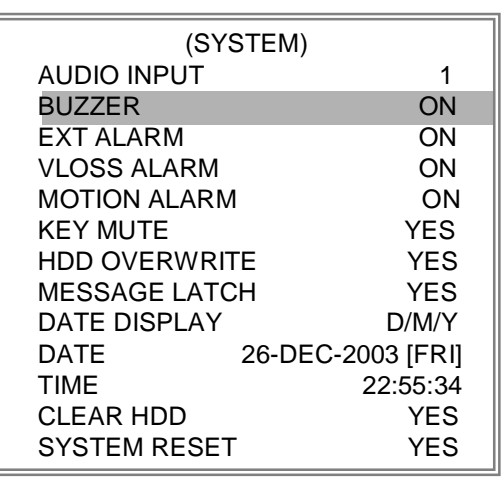

#### **2. START**

Set the time to start the recording.

#### **3. END**

Set the time to end the recording.

#### **4. IPS (IMAGE PER SECOND) NTSC**-30、15、8、4、2、1

**PAL**-25、12、6、3、2、1

#### **5. QUALITY**

Select the quality of recording image: **BEST, HIGH, NORM and BASIC.**

#### **6. MODE**

There are three recording mode settings : QUAD-FRAME, QUAD-FIELD, MULTIPLEX.

**NOTE: To select the appropriate recording mode before you start recording. We don't suggest users to change the different recording mode during recording to ensure the best recording quality.**

#### **7. TIMER ENABLE**

When TIMER ENABLE is "YES", press "menu" button, and you can see the timer diagram according to your setting.

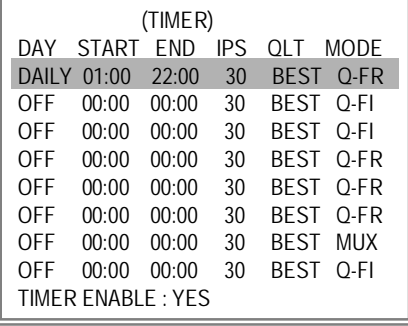

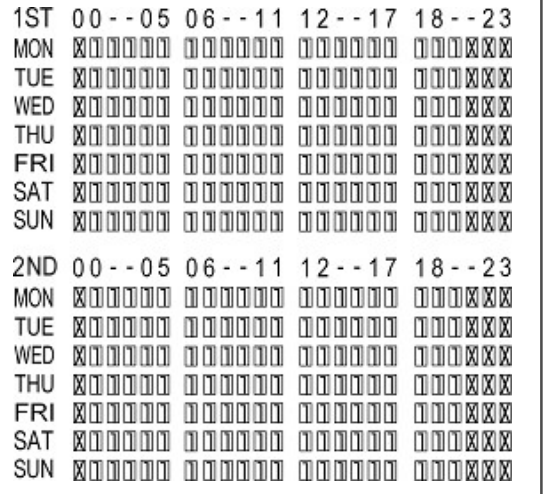

### CAMERA

#### **1. TITLE**

Assign a title to each camera. Initially each title is the camera's number.

#### **2. ALARM**

Select LOW / OFF / HIGH for alarm polarity. The default value is LOW.

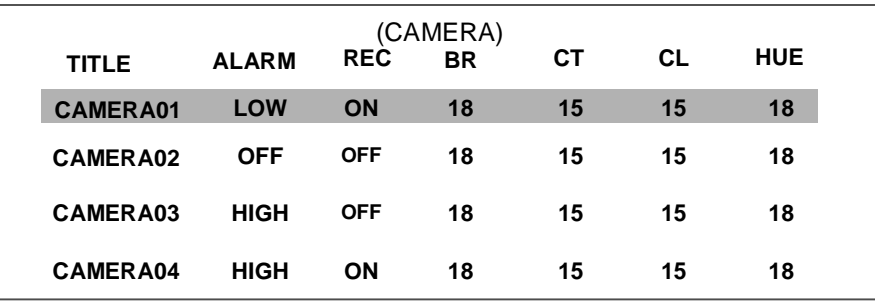

#### **3. REC (RECORD)**

Set up which channel you want to record.

**ON** : when alarm input is triggered, DVR will record alarming channel more frequently.

For example : when CH01 is triggered, the record method will become 1-2-1-3-1-4….

**OFF** : DVR will not record.

#### **4. BR (BRIGHTNESS)**

Adjust the brightness of each channel. The level is from 0 to 63.

#### **5. CT (CONTRAST)**

Adjust the contrast of each channel. The level is from 0 to 63.

#### **6. CL (COLOR)**

Adjust the color of each channel. The level is from 0 to 63.

#### **7. HUE (HUE)**

Adjust the hue of each channel. The level is from 0 to 63.

#### RECORD

#### **1. RECORD IPS**

Select the recording speed. The options are as following : **NTSC**-30、15、8、4、2、1 **PAL**-25、12、6、3、2、1

**2. QUALITY** 

(RECORD) RECORD IPS 30<br>QUALITY NORMAL **QUALITY** RECORD MODE QUAD-FRAME

#### There are four quality settings : BASIC, BEST, HIGH, NORMAL.

**NOTE : Please refer to page.49 APPENDIX #4 recording speed for the relationship of recording time, IPS and recording quality.** 

#### **3. RECORD MODE**

There are three recording settings : QUAD-FRAME, QUAD-FIELD, MULTIPLEX.

**NOTE: To select the appropriate recording mode before** 

**you start recording. We don't suggest to change** 

**the different recording mode during the recording**

**to ensure the best recording quality.**

#### ALARM

#### **1. ALARM ENABLE**

Alarm will be triggered by event occurrence when the setting is YES.

#### **2. ALARM DURATION**

Set the reaction time which was determined by how long the alarm mode responded to a buzzer. Default setting is 10 sec. Options are 10 Sec, 15 Sec, 20 Sec, 30 Sec, 1 MIN, 2 MIN, 3 MIN, 5 MIN, 10 MIN, 15 MIN, 30 MIN, ALWAYS, AUTO.

- **NOTE : 1. Video loss, Alarm and Motion messages is shown like the Alarm Duration time is.**
	- **2. When the setting is AUTO, the alarm duration time is based on the setting of the external alarm device.**
	- **3. During ALARM DURATION'S setting time, users can restart ALARM/MOTION function by pressing both "ENTER" + "STOP" buttons.**

#### **3. REC IPS**

Select the images per second of recording during an ALARM. The options are as following: **NTSC**-30、15、8、4、2、1 **PAL**-25、12、6、3、2、1

#### **4. QUALITY**

There are four quality settings during an alarm. ALARM : BASIC, BEST, HIGH, NORMAL.

#### **5. RECORD MODE**

There are three recording settings : QUAD-FRAME, QUAD-FIELD, MULTIPLEX.

#### DWELL

#### **1. NORM**

To set up the DWELL time period that each channel auto sequentially shows on call monitor. The level is from 1 to 15 Sec or OFF.

#### **2. ALARM**

To set up the DWELL time period when alarm input is triggered. The level is from 1 to 15 Sec or OFF.

#### PIP

#### **1. FULL SCREEN**

To set up the full screen background picture display.

#### **2. PIP SCREEN**

To set up the picture with a 1/9 size screen "insert".

#### **3. POSITION**

There are six position settings : D/L, D/M, D/R, U/L, U/M, U/R.

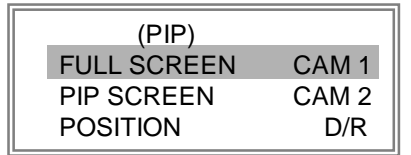

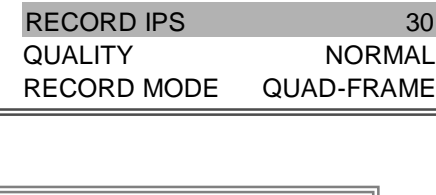

(ALARM) ALARM ENABLE YES ALARM DURATION 15 MIN

NORM ALARM

(DWELL)

CAM1 01 01 CAM2 01 01 CAM3 01 01 CAM4 01 01

#### MOTION

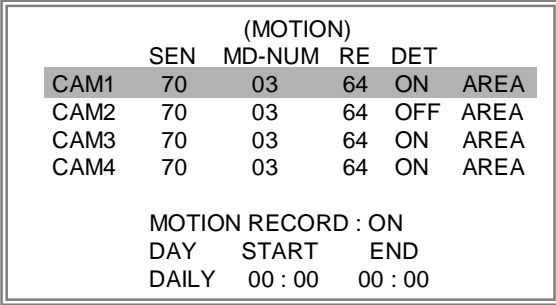

#### **1. SEN (SENSITIVITY)**

Sets the sensitivity of the pixel-based Motion Detection feature from 1 to 99. The highest sensitivity setting is 01, the lowest sensitivity setting is 99. The default setting is 70.

#### **2. MD-NUM (MOTION DETECTION NUMBER)**

Sets the number of targets of the motion detection to occur in order to trigger an Alarm (from 1-99 target areas). **Note**: MD-NUM cannot be less than the number of targets set in the AREA.

#### **3. RE (REFERENCE)**

Set the Reference image to which the current screen is compared (from 1-99).

For example, the value 64 would compare the current image to the  $64<sup>th</sup>$  previous

screen image. The higher value may increase the sensitivity.

#### **4. DET (DETECTION)**

The motion detection on each channel can be turned to be ON or OFF individually.

#### **5. AREA**

Press the ENTER button on this option to set the Pixel-based Motion Detection Area for each channel. Red targets represent where the target is (Figure 1-1). Green targets represent the Motion Detection Area(Figure 1-2), and Purple targets represent motion currently taking place (Figure 1-3). After stopping the detection, the color of target will be green (Figure 1- 4).

To modify the Motion Detection Area, use the following controls:

**ZOOM**: turn the selected target ON/OFF.

▲▼◄►: navigates between targets

- : turns all targets on the screen ON/OFF

+ : turn all targets in the selected row ON/OFF

**Note: When the "DET" (DETECTION) setting is "ON", you must set the motion detection area or it won't be triggered.**

#### **Figure 1-1**

#### **MOTION DETECTION SETUP**

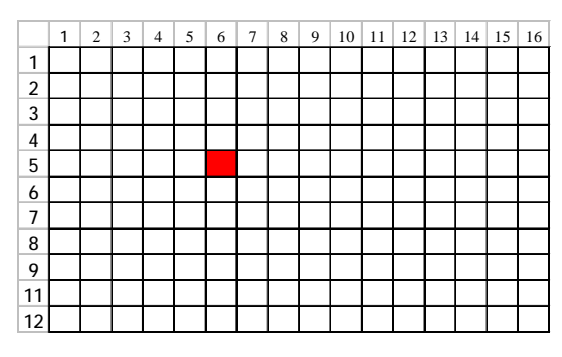

#### **Figure 1-2**

#### **MOTION DETECTION SETTING — ROW SETUP**

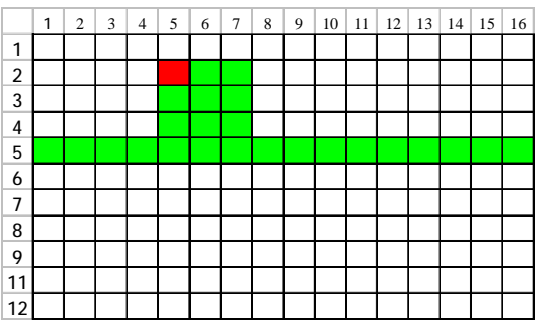

#### **Figure 1-3 MOTION DETECTION TRIGGERED-TURN INTO PURPLE**

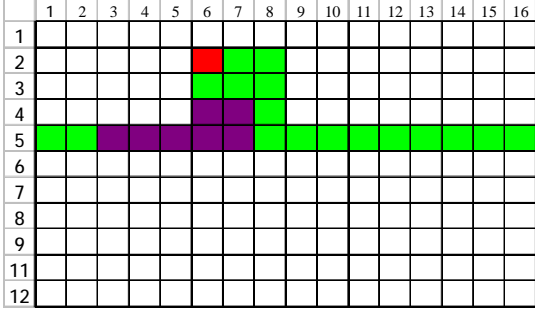

#### **Figure 1-4 BACK TO MOTION DETECTION SETTING**

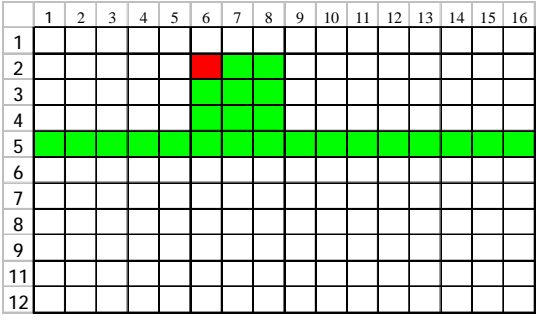

#### **6. MOTION RECORD**

When the DET setting is "ON", you can set up the MOTION RECORD function,

- 1. Select "ON" to set up the motion trigger recording: It can automatically switch to Record Mode. The motion detection will change the scanning sequence and show  $\frac{1}{n-1}$  on the monitor.
- **NOTE:** The triggered recording time is based on ALARM DURATION mode setting (Please refer to page.12 for ALARM DURATION) and it will record from the last triggered time. For example, when the alarm duration setting is 1 min, the recording time is from 9:00:00 to 9:01:00. If the motion detection is trigged again at 9:00:40, the trigged recording time will be from 9:00:00 to 9:00:40 and 9:00:40 to 9:01:40. The total recording time is 00:01:40.
- **For example** : If the motion is detected on Camera #1, its recording & scanning sequence will be more frequently. The sequence will be as 1st, 2nd, 1st, 3rd, 1st, ... 4th. And channel 1 will show  $E_3$  on the screen. If the motion detection of 2nd camera and 3rd camera are both activated, they will be scanning as 2nd, 3rd, 1st, 2nd, 3rd, 4th, 2nd, 3rd, 1st, 2nd, 3<sup>rd</sup>, 4th ... and vice versa. And CH2 & CH3 will show  $\pm 1$  for a period of time which is just like the Alarm Duration time.
- 2. Select "OFF": The screen still shows  $\overline{53}$  and if it is in recording mode, the motion detection will change the scanning sequence.

#### **7. DAY / START / END**

To setup the DAY and the START/ END time for motion trigger recording timer setting.

#### DISPLAY

#### **1. TITLE DISPLAY**

To set the title shown on monitor or not.

#### **2. OSD COLOR**

Select the OSD (On Screen Display) color. The options are YELLOW, GREEN, CYAN, BLUE, PINK, GRAY, WHITE, RED.

#### **3. LOSS SCREEN**

Retain the last picture or select the LOSS SCREEN color.

The options are GREEN, BLACK, BLUE and RETAIN.

#### **4. TIME POSITION**

To set the OSD POSITION shown on monitor. The options are NORMAL or CENTER.

#### NETWORK

#### **1. SERVER IP** To set the the IP address

#### **2. GATEWAY**

To set the gateway

#### **3. NET MASK**

To set the net mask

#### **4. DNS**

To set the DNS

#### **5. WEB PORT**

To set the web port

#### **6.RESET DEFAULT**

Go back to default setting YES/NO

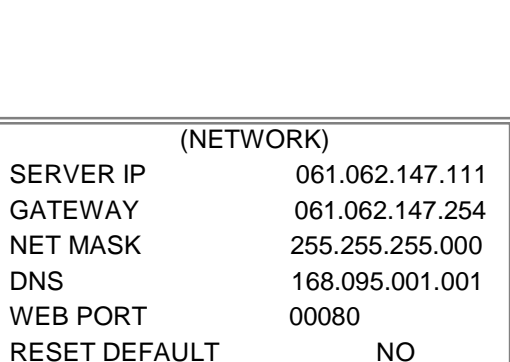

(DISPLAY)

TITLE DISPLAY YES OSD COLOR YELLOW LOSS SCREEN GREEN TIME POSITION NORMAL

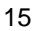

### USER

#### **1. USER**

To set up the user account for controlling. It allows 8 users setting.

**Supervisor** – Control all the functions. **Other Users** – View all functions except the menu setting and event list cleaning.

#### **2. PASSWORD**

To set the security password for each account. The maximum length of user's password is 4 characters.

**NOTE: To switch to different USER, press "ENTER" + "MENU" buttons to "KEY LOCK" and then enter the different user's password to UNLOCK.** 

#### (USER) PASSWORD SUPERVISOR 0000 USER 1 0000 USER 2 0000 USER 3 0000 USER 4 0000 USER 5 0000<br>USER 6 0000  $USER 6$ USER 7 0000

### EVENT

A single page can display 16 recorded events. Press "◄ " or "► " to change the pages or press "**△**" + "▼" to CLEAR the EVENT record.

DISK FULL: HDD is full

PWR REST : Power restored

M-HD REMS: HDD remove

M-HD REPL: HDD replace

M-HD ERR : HDD error

M-HD WARM: HDD warming

K UNLOCKS: Key unlock

DMA ERROR: DMA error

C1 VLOSS : The video of Channel 1 is lost

C2 ALARM : Channel 2 has been triggered by external I/O alarm

C3 MOTION: Channel 3 has been triggered by motion detection

SYSTEM ERROR: System might fail

POWER RESTORE : Power restored

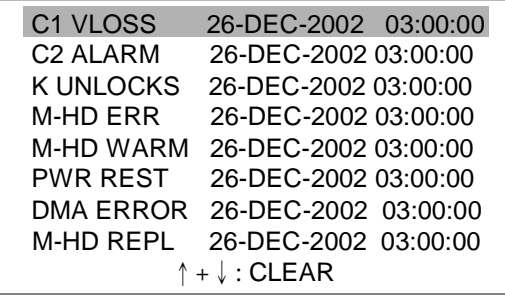

# Hardware CONNECTION<br>AT SERVER SITE

**Metwork Setting Guide** 

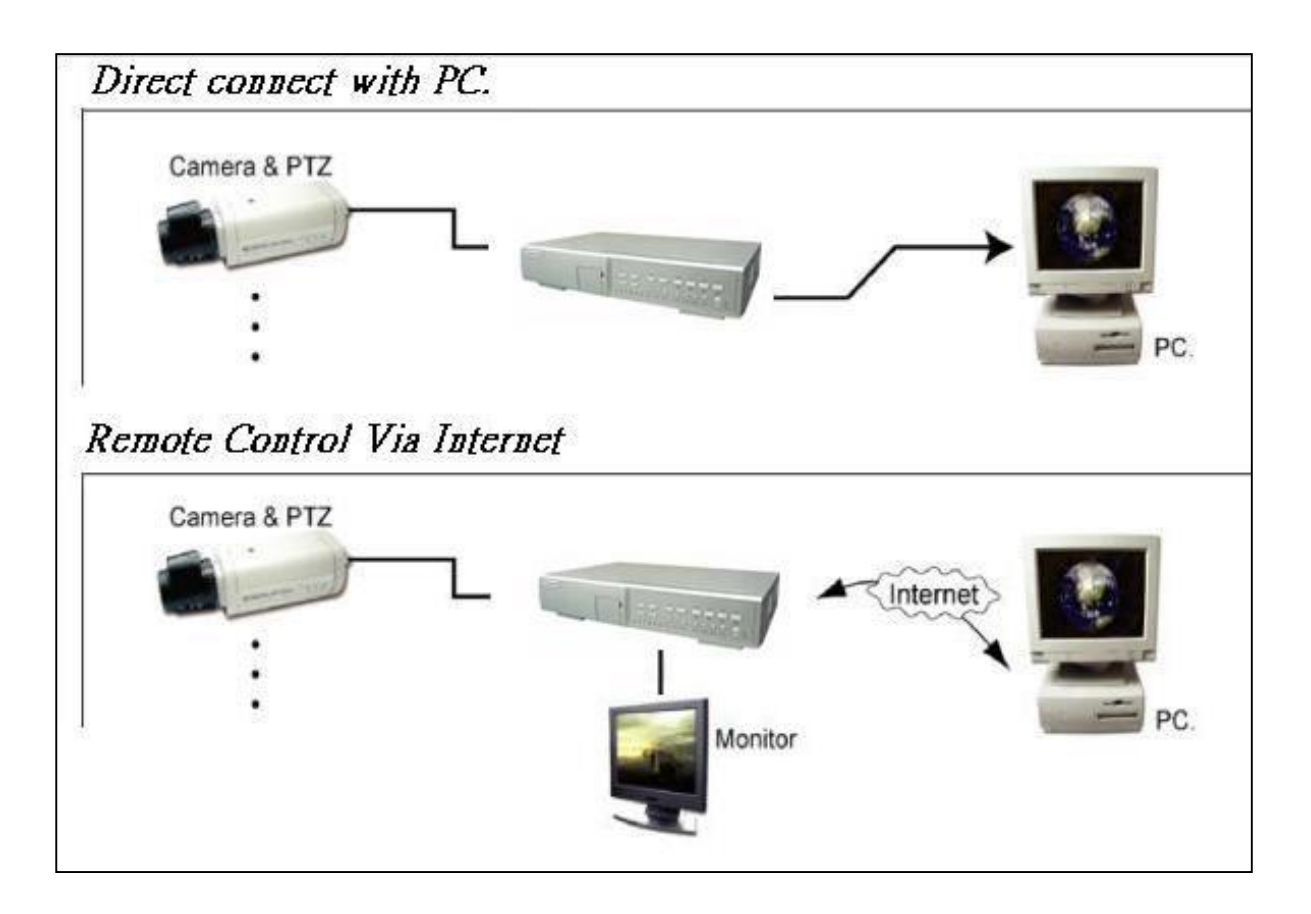

## STATIC IP SETTING

### STEP1: Software installation

**1.Put the attached CD into a CD-ROM and it will start to install the application program into PC.**

**2. Press "Next".**

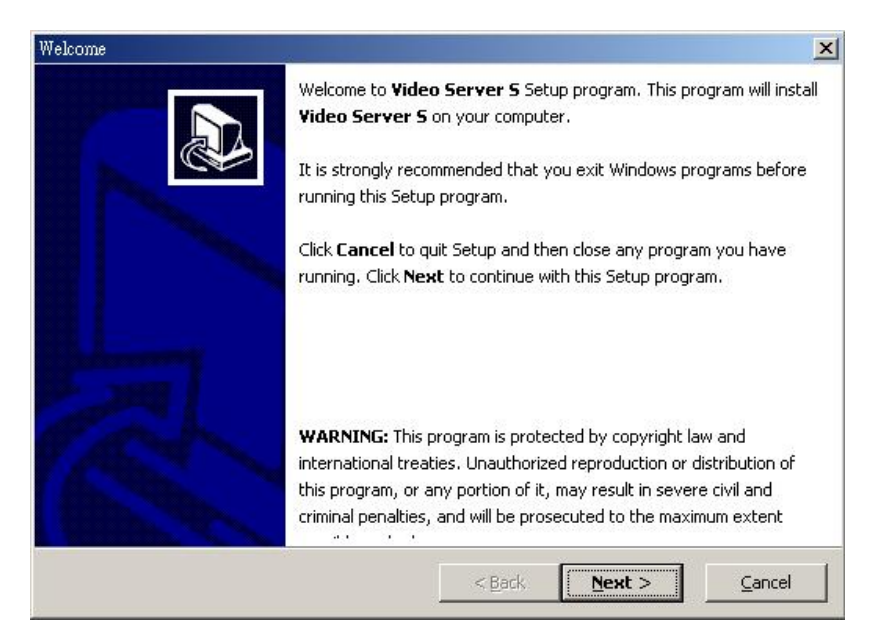

#### **3.Choose destination location and press "Next".**

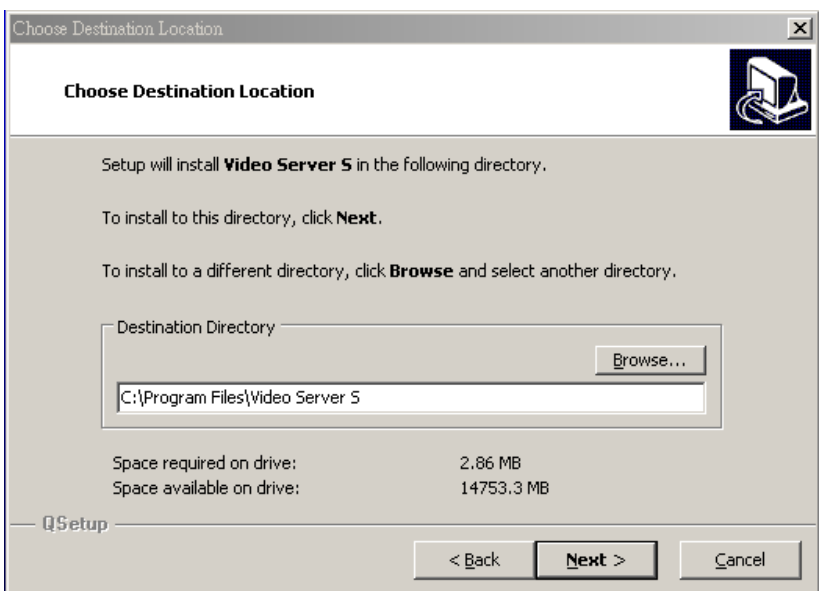

**4.Set program shortcuts setting and press "Next".**

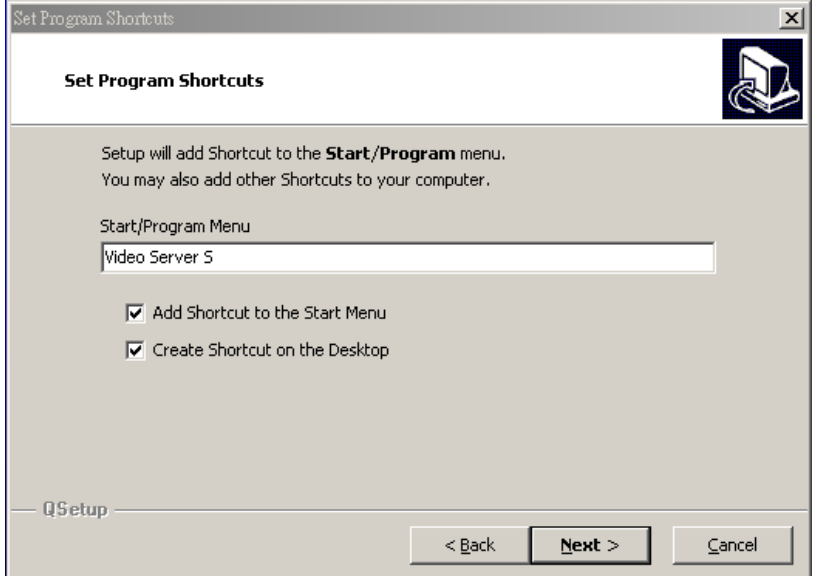

**5.Press "Next" to begin to copy files**

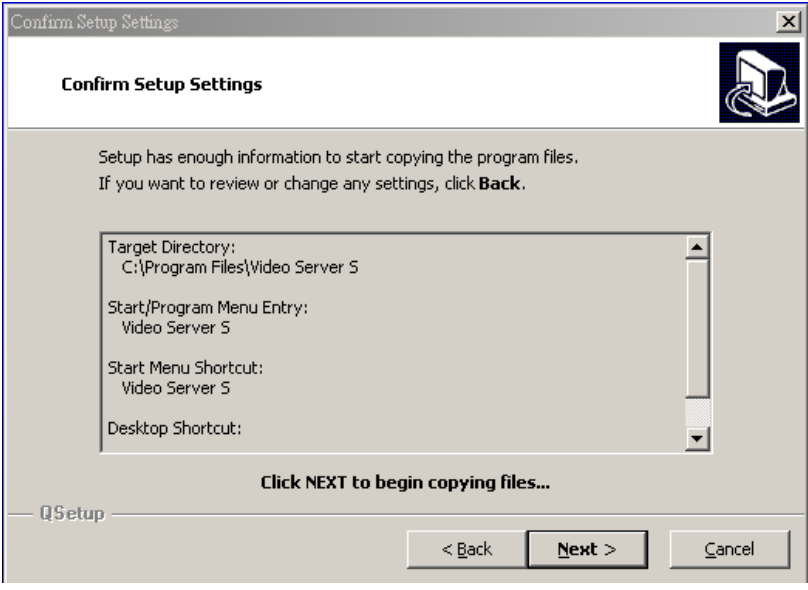

**6.After the installation, there are 6 files and 1 folder in your assigned path (file folder) as below.**

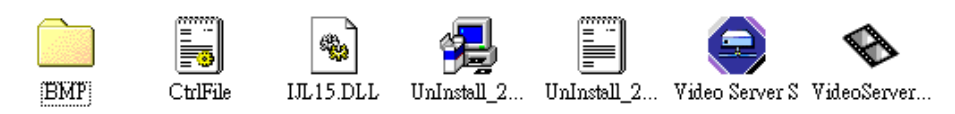

## Step2 : Static IP setting

**In DVR MENU / NETWORK set SERVER IP, GATEWAY, NET MASK, DNS and WEB PORT which are provided from your local ISP ( internet service provider ).**

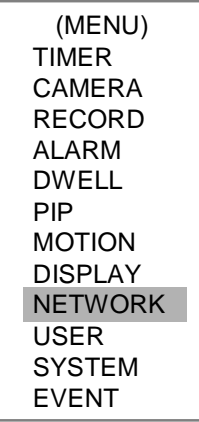

**For example**

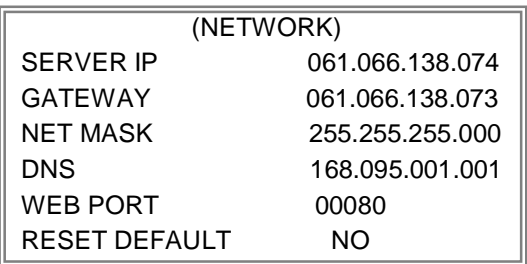

**After all network settings are finished, please connect DVR and static IP.**

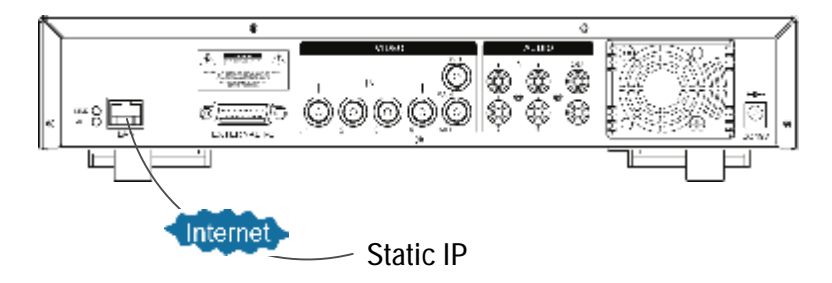

## Step3 : Connect PC and DVR via internet

Click twice and enter your User name, Password (Note : If you never change the "Account" before, the User Name and Password are both "admin") and Server IP which you have set to DVR in step 2. Then click OK to connect.

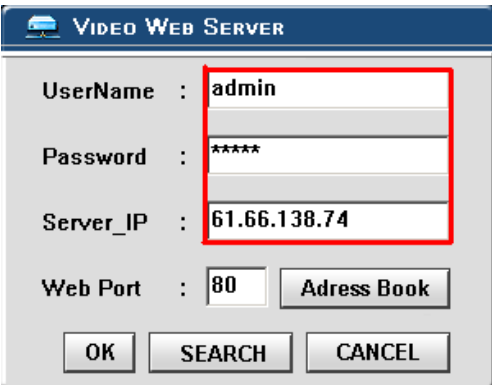

## DYNAMIC IP SETTING

## Step1: Software installation

**1.Put the attached CD into a CD-ROM and it will start to install the application program into PC.**

**2. Press "Next".**

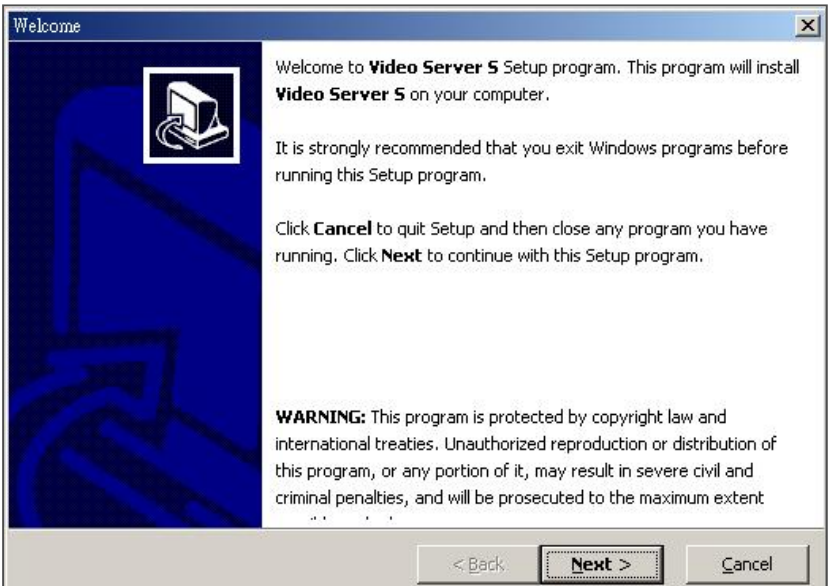

**3.Choose destination location and press "Next".**

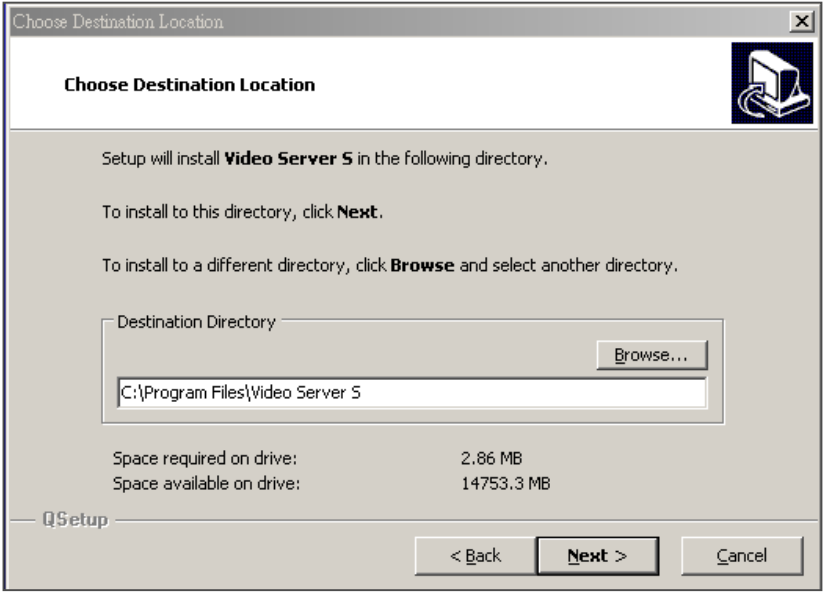

**4.Set program shortcuts setting and press "Next".**

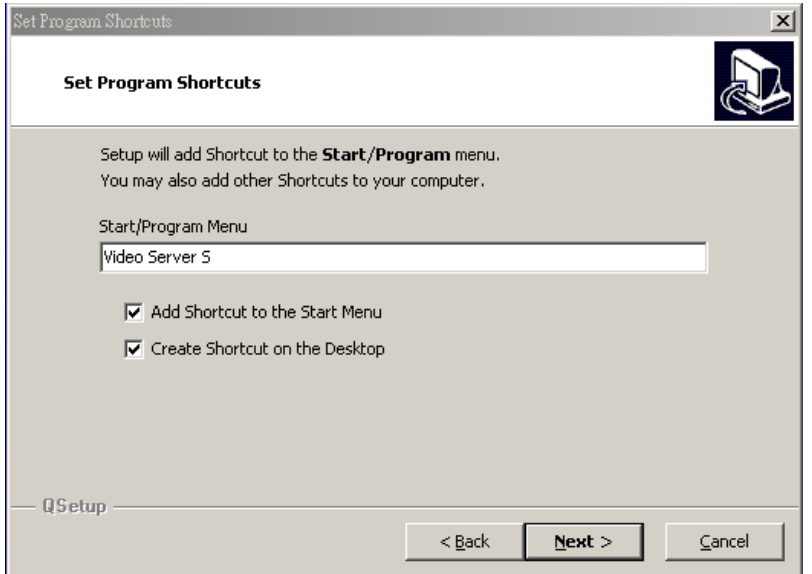

**5.Press "Next" to begin copying files**

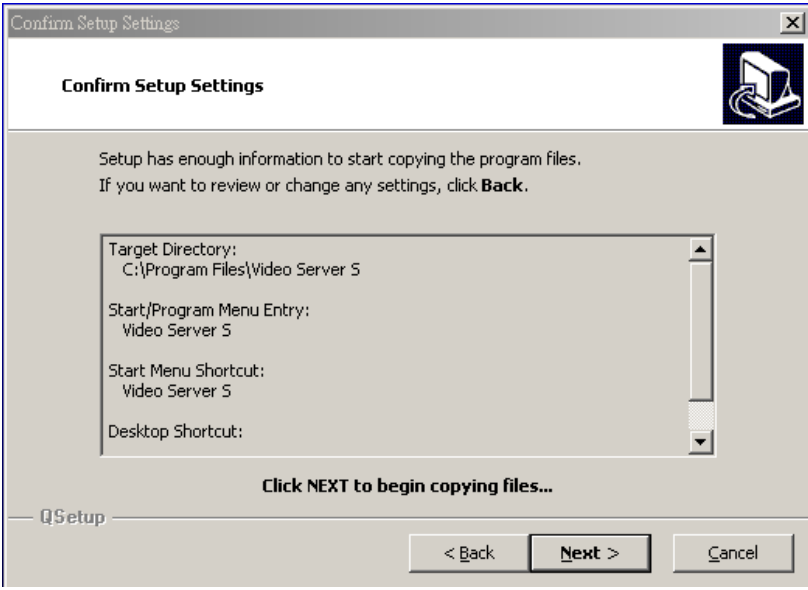

**6.After the installation, there are 6 files and 1 folder in your assigned path (file folder) as below.**

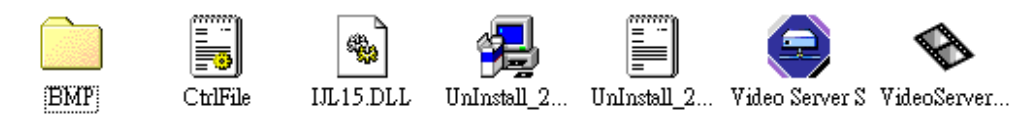

## Step2 : DDNS apply

1. Click on free site "<http://www.dyndns.org>" (please look at the example below, you can also apply DDNS in **other DDNS web page) and "ACCOUNT"**

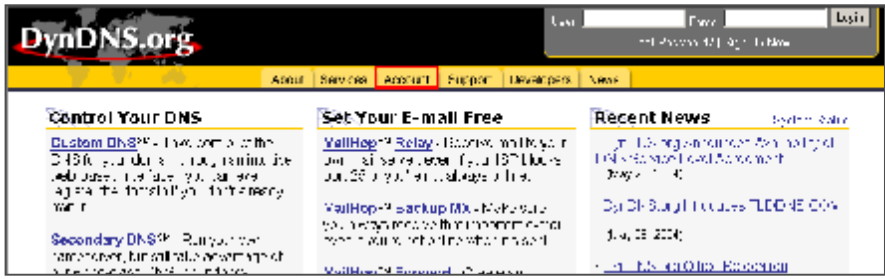

#### **2. Press "Create Account"**

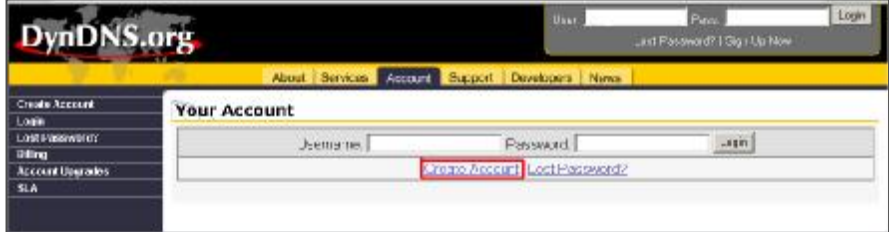

**3. Register the information and click on "Create Account"**

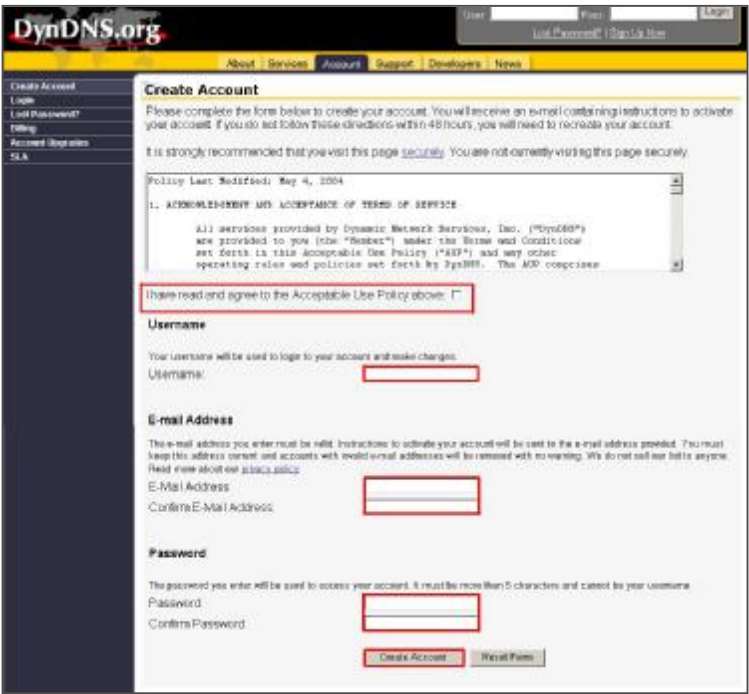

**4.After registering your account, you will receive an e-mail, which contains instructions to activate your account. If you do not follow these directions within 48 hours, you will need to re-register your account.**

**5.Login your account.**

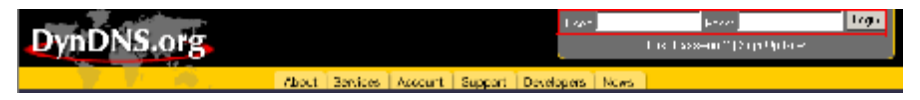

#### **6.Click on"Account" and "Add Host"**

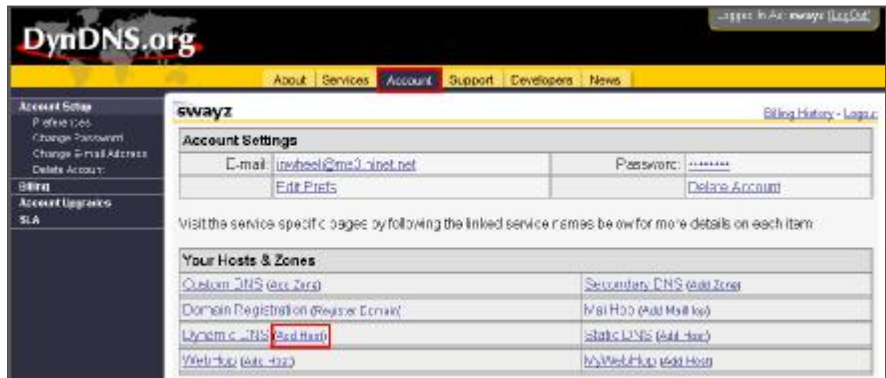

**7 Users can set up their own DDNS HOST. For example, the user's applied Host name is "avtech.dyndns.org". And then press "Add Host" to finish the setting. (NOTE : Some routers don't support some DDNS HOST)**

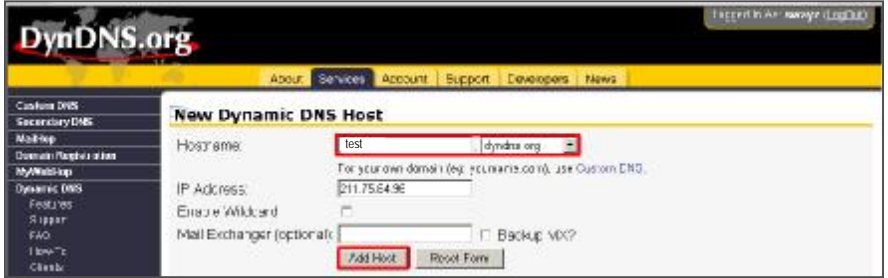

#### Step3 : Login router

**NOTE : The following settings are different from router to router. Please read the instruction of your router thoroughly.**

**1.Connect PC and router (LAN end)** 

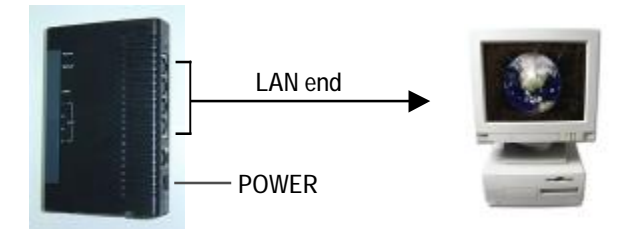

**2. Network setting for PC. (The instruction is based on Win XP O/S. If your O/S is Win 2000 or Win 2003, the setup procedure is similar to that of Win XP O/S.)**

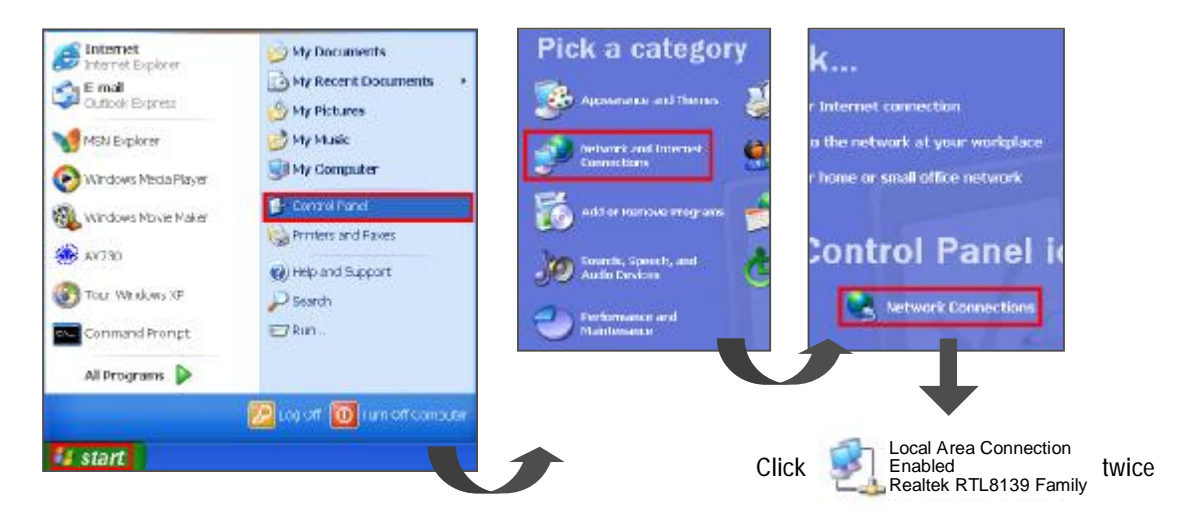

#### **3.Click "Properties" for TCP/IP setup**

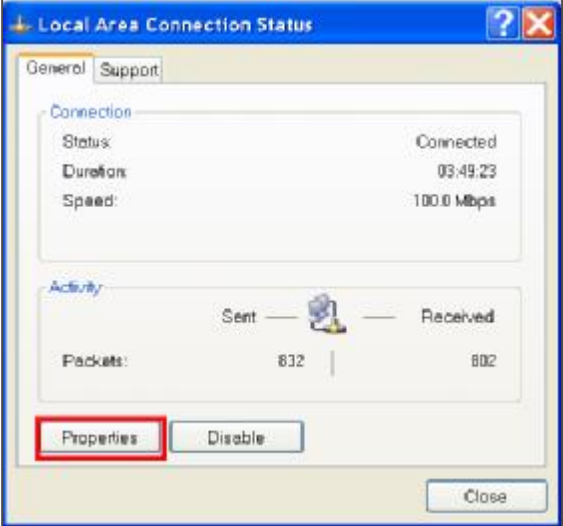

**4.Click on "INTERNET PROTOCAL (TCP/IP)" and then select "Properties" to setup**

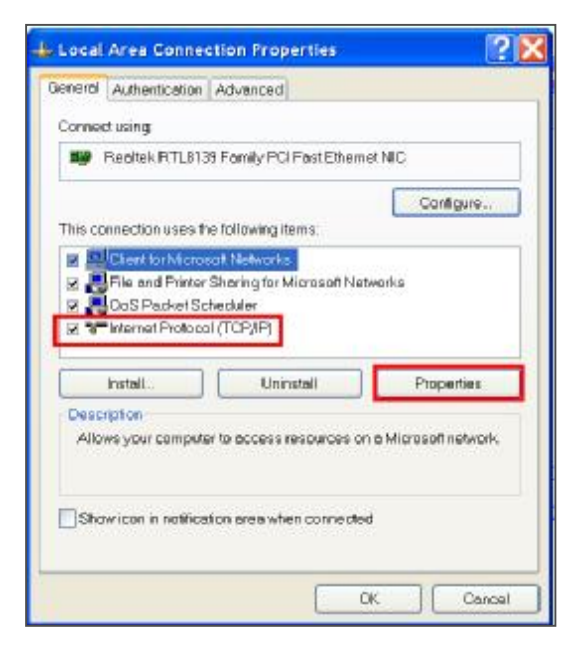

#### **5.Choose "Obtain an IP address automatically"**

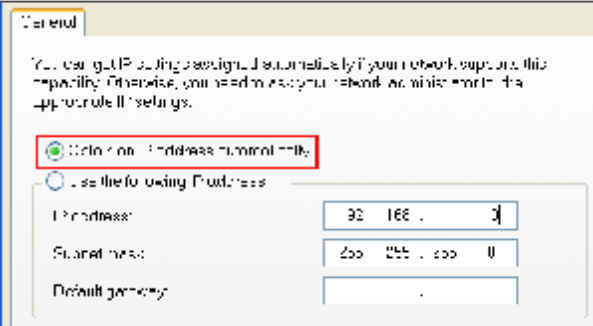

#### **6. Enter "Command Prompt"**

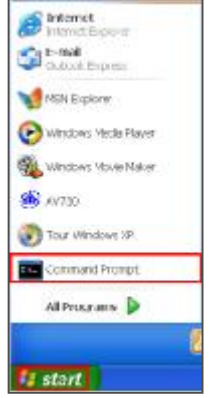

**7. In the setting window, enter " ipconfig" to write down router's gateway(e.q. 192.168.1.1)**

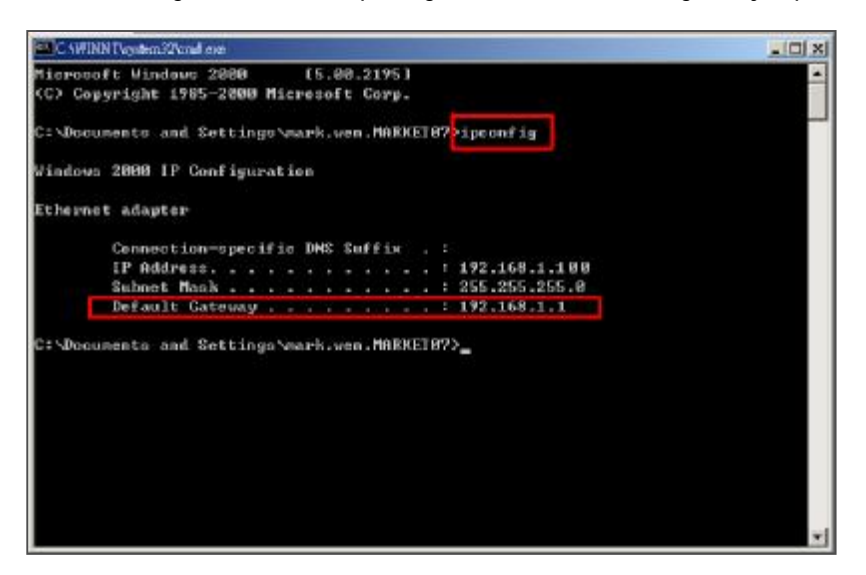

**8. Close the window in the above step. Enter the IP address ( router's gateway : 192.168.1.1 ) to log in to the router from internet explore. And then enter the login web page and key in the router's user name and password.**

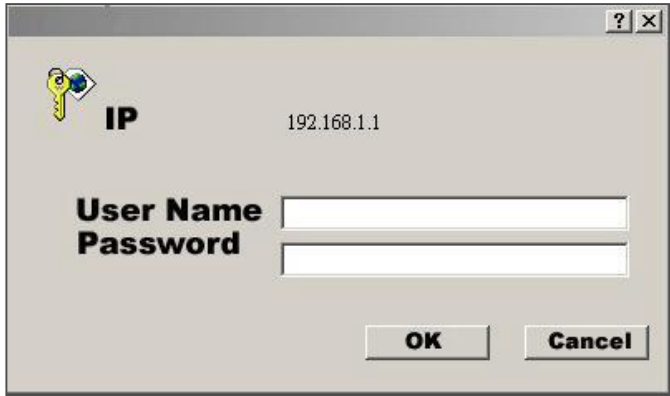

### Step4 : Router setting

**NOTE : In the router setting, we have four steps as follows.** 

- **1. Dial setting**
- **2. DHCP setting**
- **3. Virtual server setting**
- **4. DDNS setting**
- **1.Press "INTERNER PORT" and choose your WAN type (e.q. PPPoE), and then enter your "User Name" and "Password" of dialing up to dynamic IP. Press save after you finish the set up.**

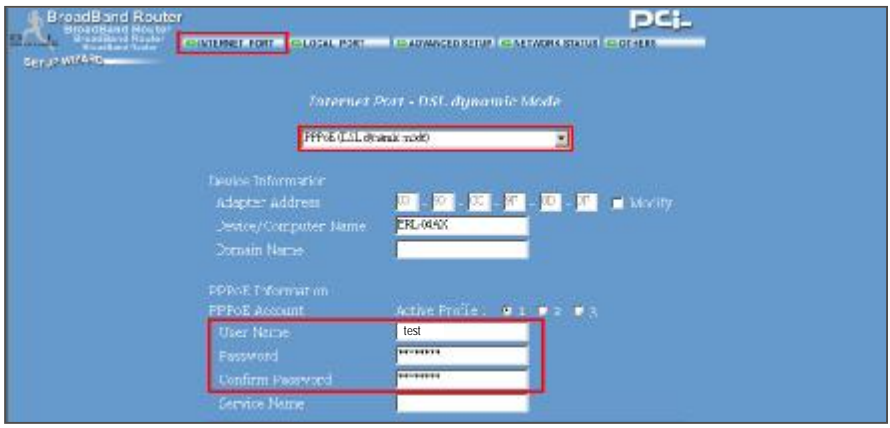

**2. Press "LOCAL PORT" and set "Start IP address" and "Number of IP address".**

**(For example, if the IP address of DVR is 192.168.1.10,then 10 is excluded from the setting range) Press save after you finish setting up.**

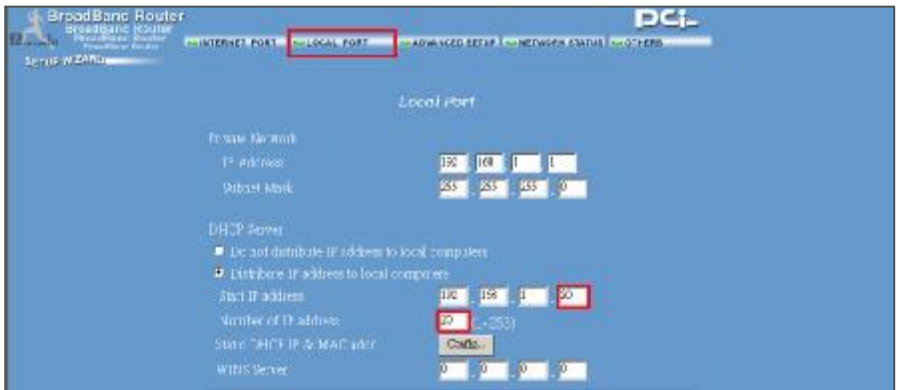

3. In "ADVANCED SETUP / Virtual Server". Choose "By Port" and set "Port Number" to 80 **for DVR. And set "Local Server IP Address" to 192.168.1.10. Press add after you finish the set up.**

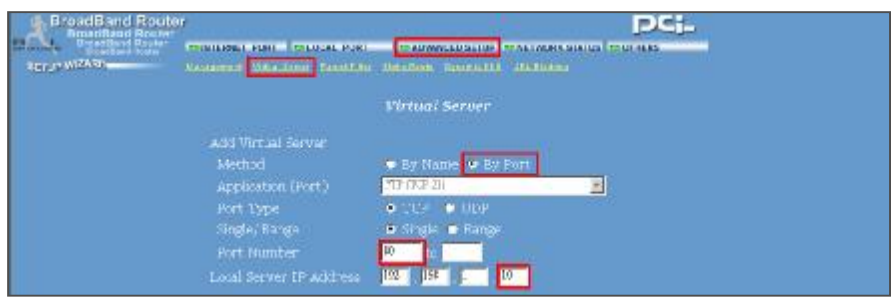

**4. In "ADVANCED SETUP / Dynamic DNS". Key in the "DNS Account", "User Name" and "Password" that you applied in step 3. Press save after you finish the set up.**

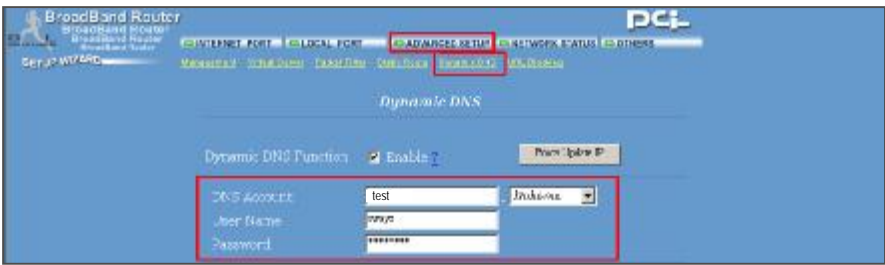

## Step 5 : IP setting

In DVR MENU / NETWORK set SERVER IP, GATEWAY, NET MASK, DNS and WEB PORT.

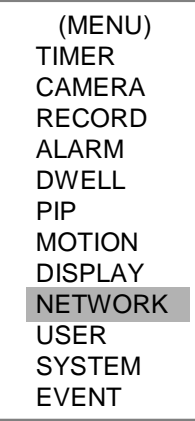

### **For example**

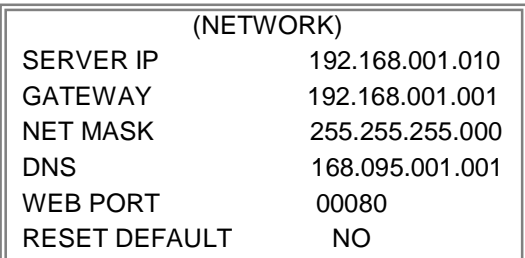

## Step6 : Connect router

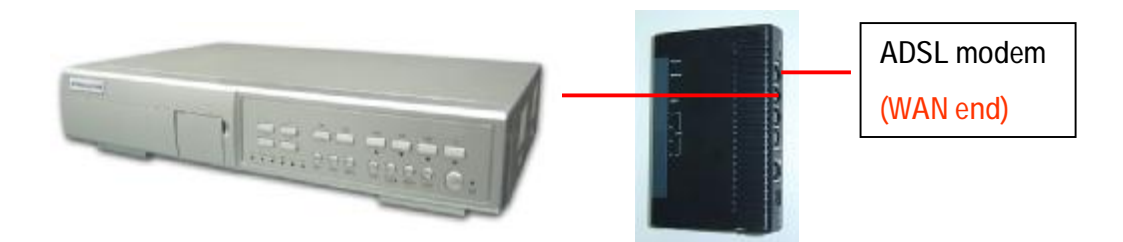

### Step7: Connect to DVR via internet

- **1. Change PC network setting to the original setting and link PC to the internet.**
- **2. Click twice and enter your User name, Password and host (Note : If you never change the "Account" before, the User Name and Password are both "admin"). Then click OK to connect.)**

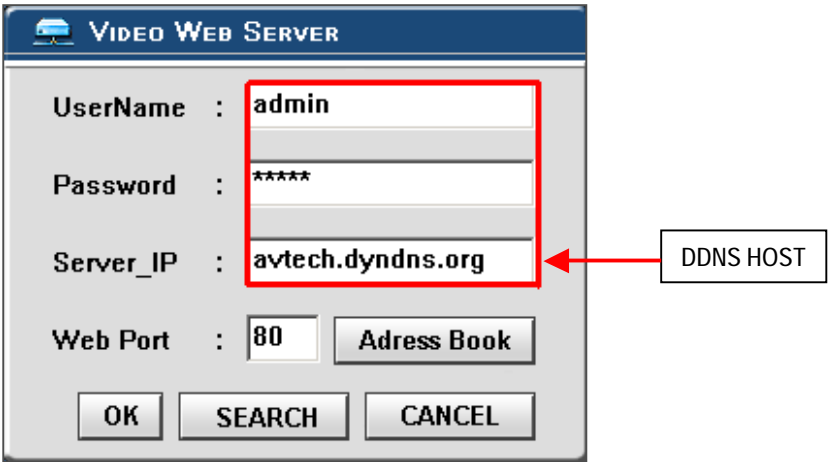

## Note of Dynamic IP setting

\*In step 2.7 : Some routers don't support some DDNS HOST.

- \*In step 3.1 : Please use router's LAN end to connect PC.
- \*In step 3.8 : Please use IE browser to enter router's gateway.
- \*In step 4.1 : Please make sure that you have pressed save after you finish setting.
- \*In step 4.2 : Please make sure that you have pressed save after you finish setting.

\*In step 4.3 : Please make sure that you have pressed add after you finish setting.

\*In step 4.4 : Please make sure that you have pressed save after you finish setting.

\*In step 6 : Please use router's LAN end to connect to DVR. Use WAN end to connect to ADSL modem.

\*In step 7 : The Server IP is the DDNS HOST which you set in step 4.4.

## SOFTWARE OPERATION AT CLIENT SITE

Follow the steps for connection at your client site (remote site). (e.g. If you set up the server at your office with one static ADSL, you can remotely proceed to watch the video anywhere with a networked computer.)

- Step 1:**Click twice to enter Login setup (please refer to "software installation")**
- Step 2: Key in "User Name" and " Password". (e.g. "User Name" and "Password" are "dan" **and the IP address is 61.222.50.174). Click "OK" to establish the connection.**

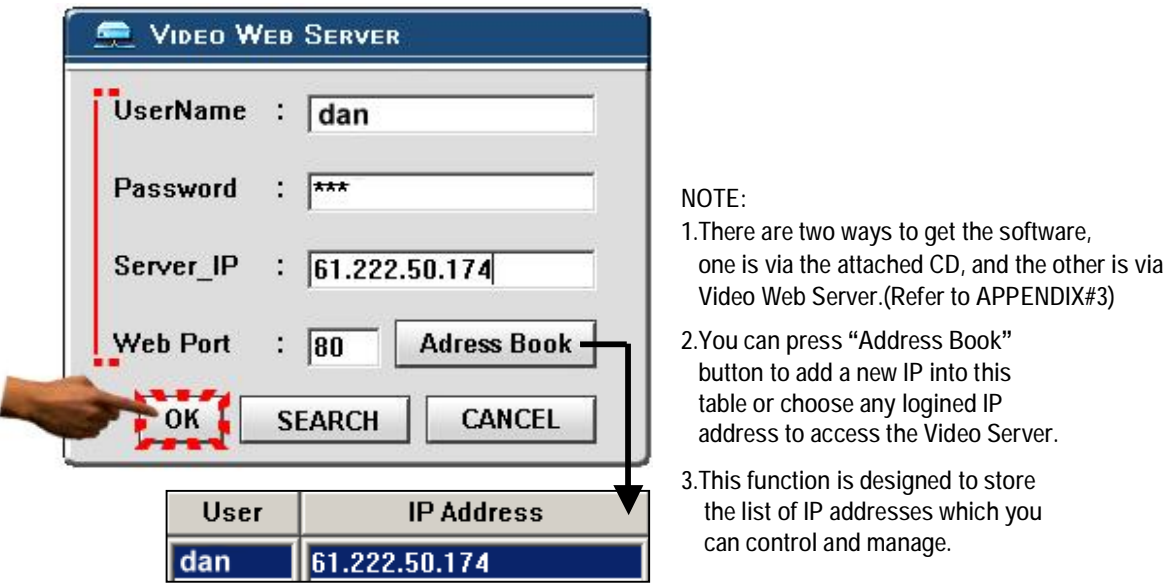

Step 3:**If you could see the video screen as following, you have been successfully connecting to the server.** 

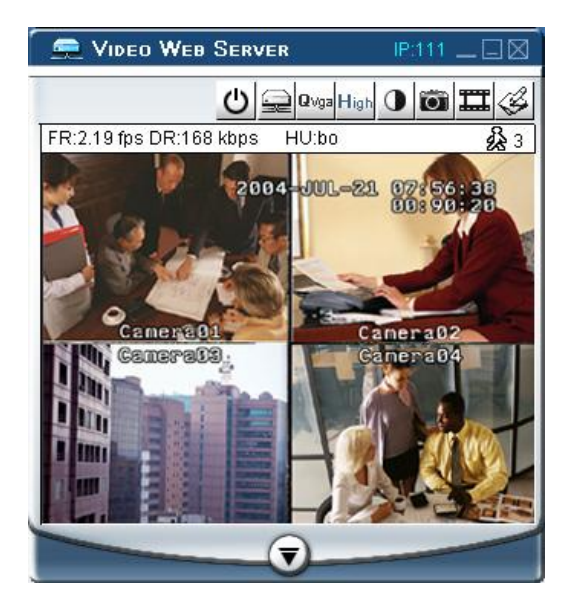

### Introduction of Basic Operation

#### **A. Video Web Server control panel B. Digital device control panel**

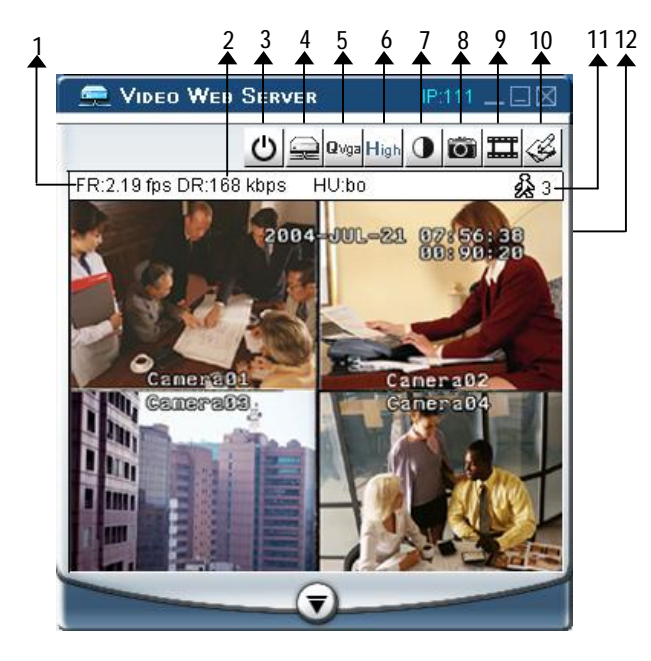

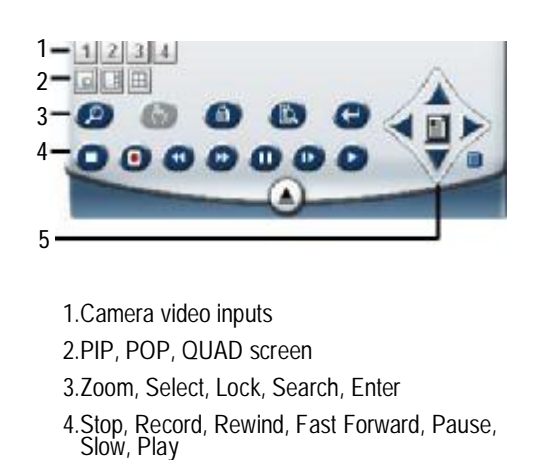

5.Menu, Left, Right, Up, Down, Exit

#### **NOTE**:

**After you press the record icon, there will be a recording file in the path that you have set. Each recording file can be saved up to 6000 frames. The recording file will be assigned to the second file if it has more than 6000 frames. Besides, if the HDD space is less than 200MB, the program will stop recording.**

1.Image transmission rate per second

2.Data transmission rate

3.Power

- 4.Disconnection
- 5.Resolution : VGA、QVGA
- 6.Image quality : High、Middle、Low

7.Image adjusting : Brightness/ Contrast/ Saturation

8.Snapshot : press this button, the image will be automatically saved in the PC.

9.Record : press this button, the recording file will be saved in the PC automatically.

10.System setting

- 11.Number of online users
- 12.Window adjust ( right click for Full Screen)

## PLAYBACK OPERATION

Please find a recording file in the PC and click twice on it to playback.

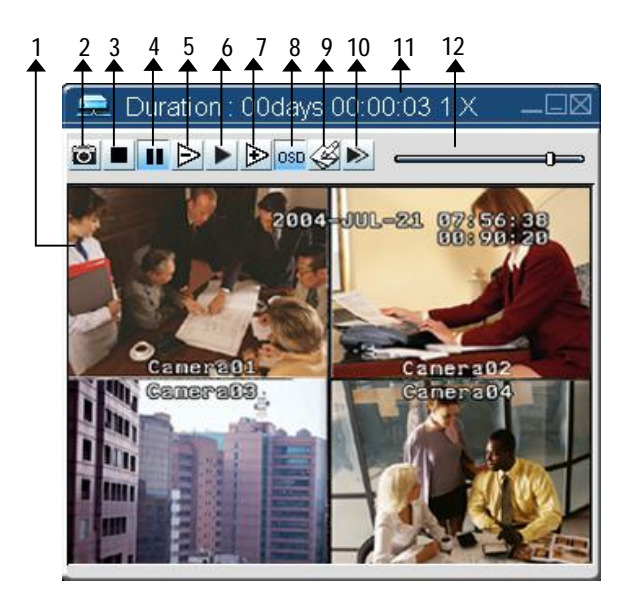

- 1. On Screen Display
- 2. Snapshot
- 3. Stop
- 4. Pause
- 5. Slow (1/2, 1/4, 1/8)
- 6. PLAY
- 7. Fast
- 8. OSD show / hide
- 9. System setting (Path of snapshot, text color, progress color, channel color)
- 10. Next (Play next file on the same folder)
- 11. Duration time / Play speed
- 12. Playback controlling bar

## ADVANCED SETTING

#### Click "System Config" for advanced setting.

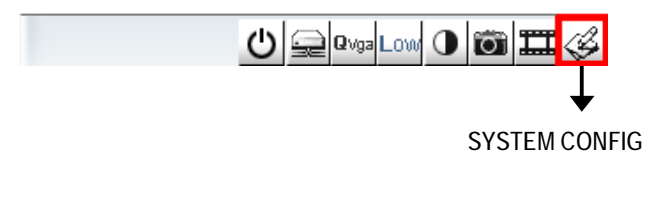

**NOTE : Apply--** After all setting changes, press "apply" to refresh the data. **Reboot--** Press this button to restart setting.

### ACCOUNT

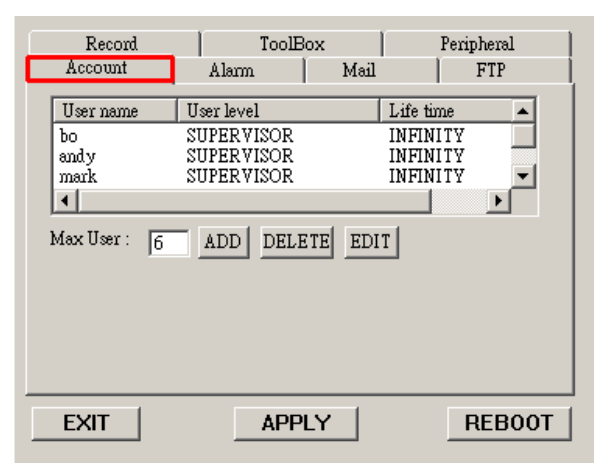

Set up the user's account( Max 10 accounts) , password and authority ( Max 6 accounts in line at the same time) .

**1.User's level:**

**SUPERVISOR-**control all the functions

**USER LEVEL-**control advanced functions

- **GUEST LEVEL-**control basic functions only
- **2.Life time :** During the period of time, users are allowed to control the Video Web Server.

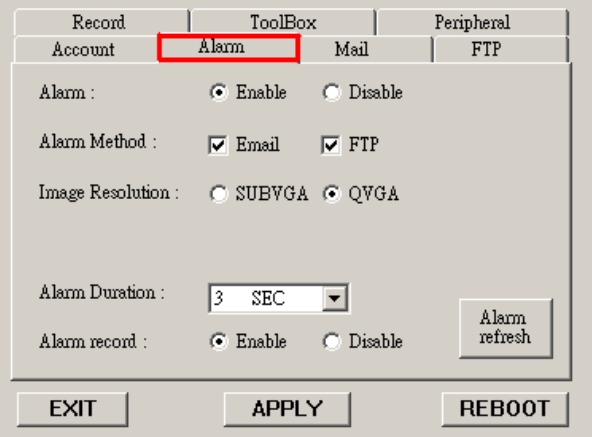

Set up the ALARM function. You can use it to operate "alarm trigger recording" function.

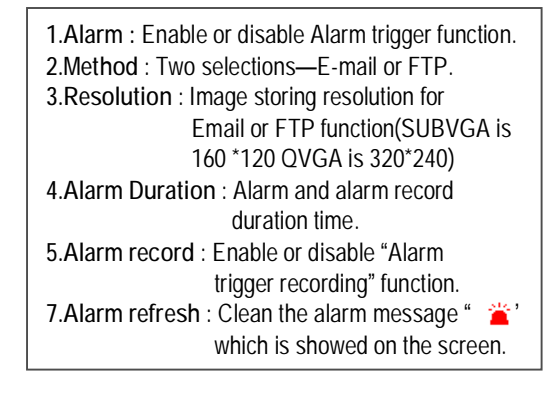

#### MAIL

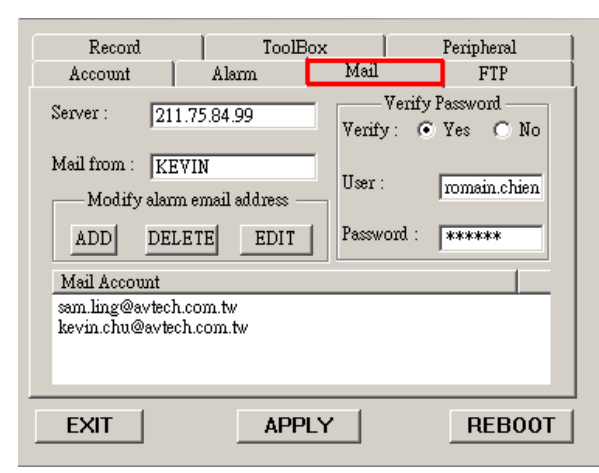

### FTP

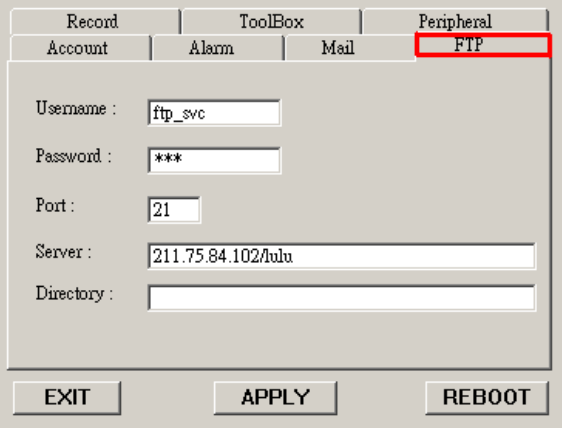

When the alarm is triggered, the video server program will capture the instant picture and e-mail the captured image to the assigned recipients.

- **1.You can get all the data from the ISP company or by mailing to the server supplier.(POP3/SMTP server)**
- **2.You should set the mail list which you want to send to when the alarm is triggered.**
- **3.If it is not necessary for you to verify password and user's name, please choose Verify as "No".**

When the alarm is triggered, the video server program will capture the instant picture and upload the captured image to the assigned FTP site.

- **1.You can get all the data from your MIS department.**
- **2.The default uploading port is No.21.**
- **3.You can set the uploading directory by yourself.**

### RECORD

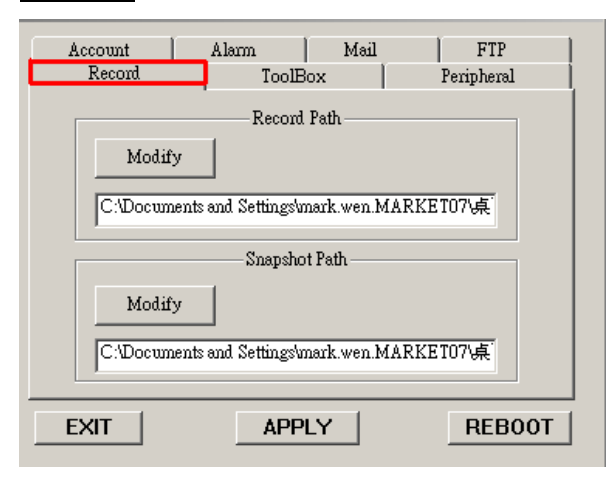

You can modify the storing path for recording file and snapshot images by yourself.

### TOOLBOX

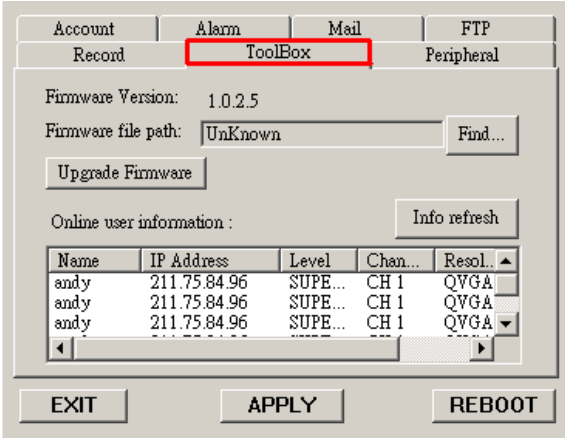

Upgrade the firmware and get the online users' information.

**NOTE :Do not reboot the DVR while it is upgrading the firmware.** 

- **1.Firmware Version** : The current firmware version. You can click on "Find" button to get the latest firmware from PC and press "Upgrade Firmware" to upgrade it.
- **2.Info refresh** : Refresh the online users' information.

### **PERIPHERAL**

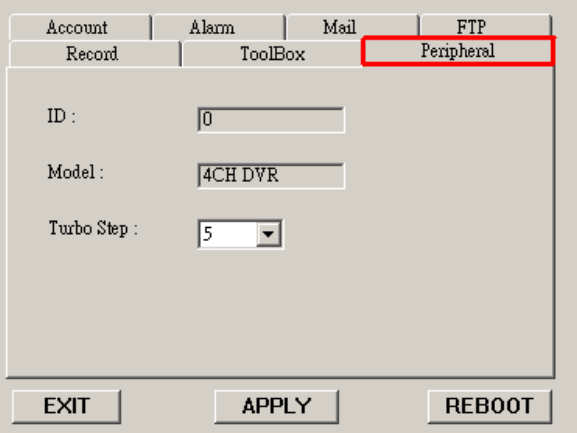

You can see the default peripheral settings in this Windows.

**1.Turbo Step**: Set the shift step when you shift the zone which you see during the zoom in function.

## CONNECT VIDEO WEB SERVER VIA IE BROWSER

You can also connect Video Web Server via browser. This function is suitable in both WIN 2000 and WIN XP (WIN XP is **preferable to WIN 2000)**

Step 1:**Open IE browser, in Tools/ Internet Options/Security/Custom Level, please select "Enable" for all options of ActiveX.**

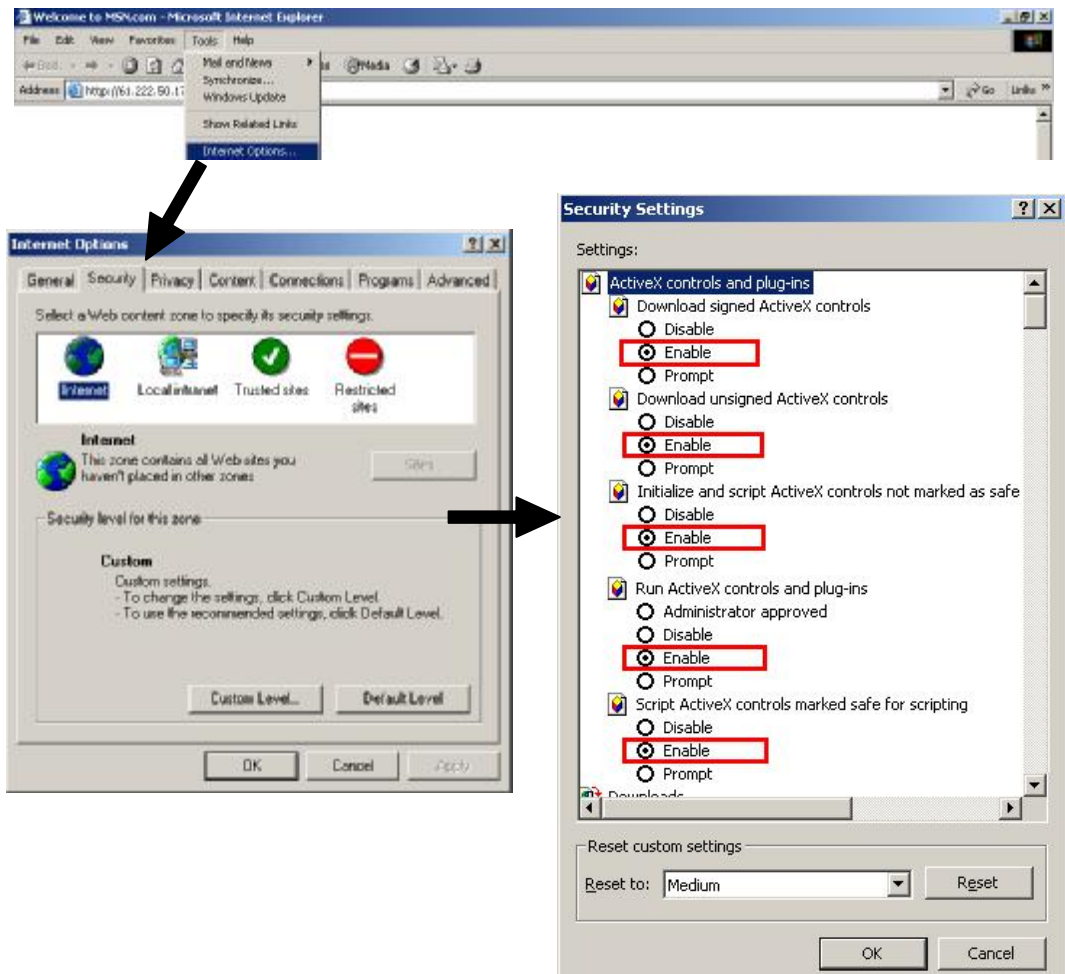

Step 2:**Enter IP address that you want to connect.**

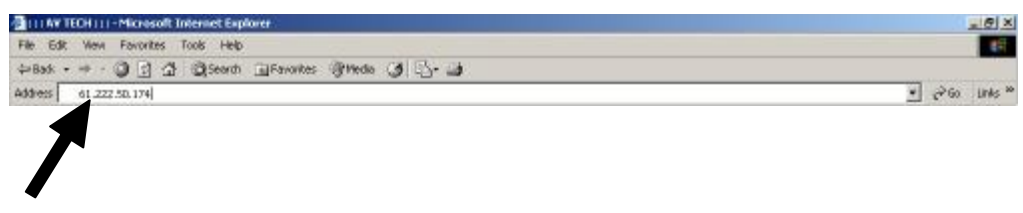

Step 3:**Enter your Username and Password to login Video Web Server.**

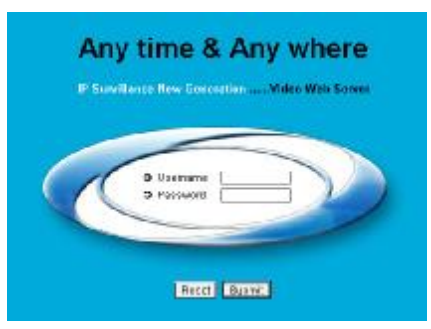

Step 4:**After you login, you will see as below.** 

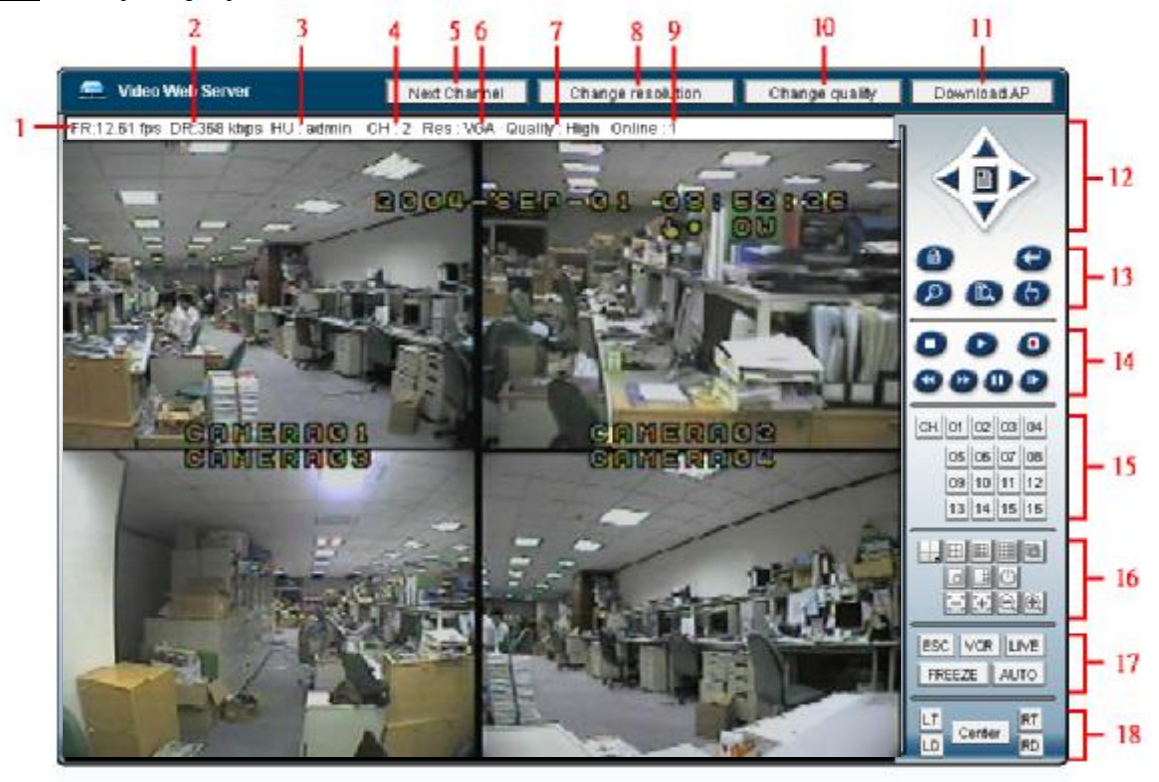

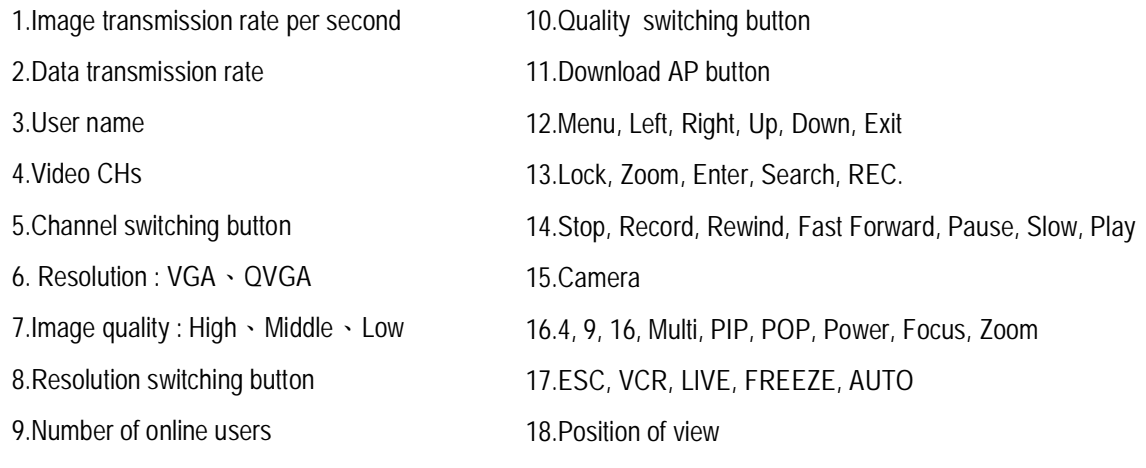

## OPERATION OPTIONS *Advanced Operation*

### ZOOM

Press ZOOM button to enlarge the display of main picture. It displays zoomed picture on main picture and a small window inserted. The inserted window contains a movable 1/4 view size of the appointed camera. The range is from 2X to 4X.

- Press PIP button : Zoom in
- Press QUAD button: Zoom out
- Press the "Zoom" button again to leave the zoom pointer.
- Press Camera 1-4 button to select channel.
- Press  $\triangle \blacktriangledown \blacktriangle \blacktriangleright$  button to move the zoom position.

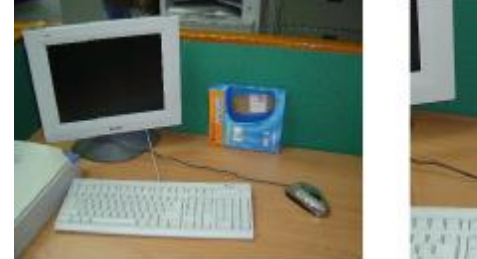

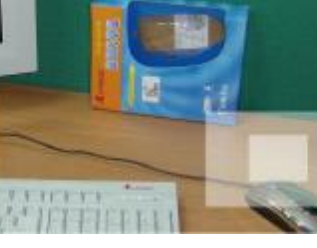

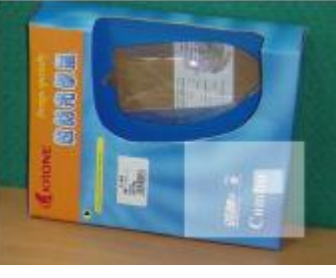

Original 2X Zoom 4X Zoom

### VIDEO LOSS

Screen will display "LOSS" in the center of display picture, if the video input is not connected properly.

### SEARCH

**1. LAST RECORD**

Play the last recorded piece of video.

#### **2. FULL LIST**

List all recorded video on the HDD that are sorted by time.

- $\mathbf{H}$  : Motion Recording  $\parallel$  TIME SEARCH
- : Manual Recording
- : Alarm Recording
- $\left[\Gamma\right]$ : Timer Recording
- $\overline{M}$ : Storage in Master HDD (or S:Storage in Slave HDD)
- **NOTE:** It will display different color on each record list mention above.

#### **3. ALARM LIST**

List all recorded video triggered by an Alarm.

**NOTE :** If there is no Alarm in the record, the screen will display "EMPTY".

#### **4. MOTION LIST**

List all motion triggered recordings.

#### **5. TIME SEARCH**

Find video recorded on a specific date.

LAST RECORD FULL LIST ALARM LIST MOTION LIST

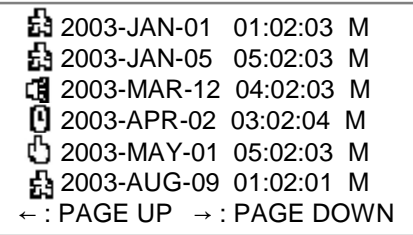

### KEY LOCK

For advanced security, users can "Lock" the buttons on your DVR. Key-Lock prevents other people from using the system.

Press **"ENTER" + "MENU"** at the same time to enable Key Lock. Press **"ENTER" + "MENU"** at the same time and key in password (Default : 0000), then press **"ENTER"** to disable Key Lock.

NOTE: To switch to different USER, press "ENTER" + "MENU" buttons to "KEY LOCK" and then enter the **different user's password to UNLOCK.**

### TROUBLESHOOTING

When malfunction occurs, it may be not serious and can be corrected easily. The table below describes some typical problems and their solutions. Please check them before calling your DVR dealer.

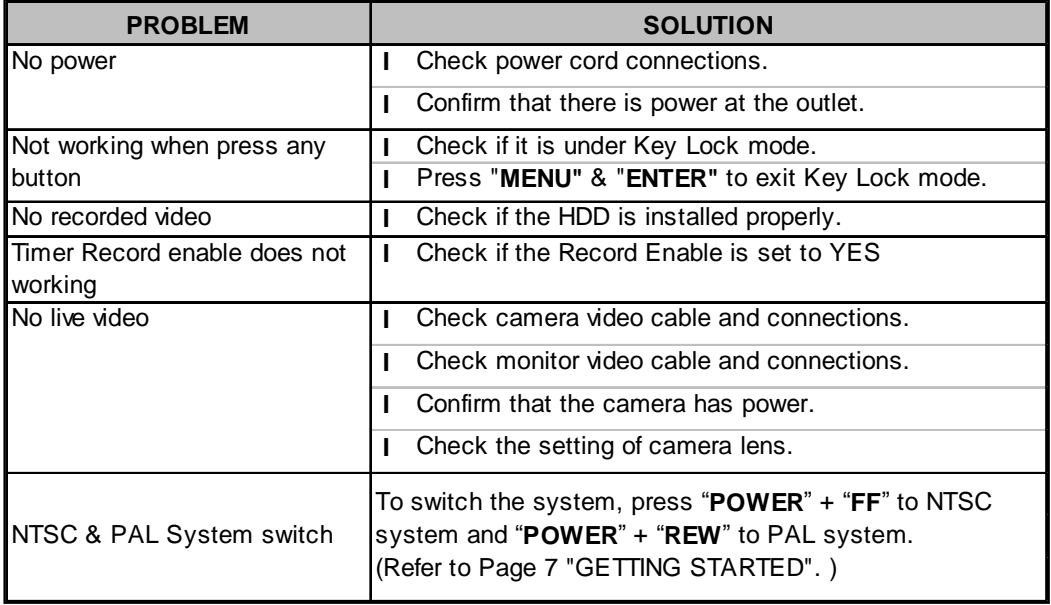

## SPECIFICATIONS<sup>1</sup>

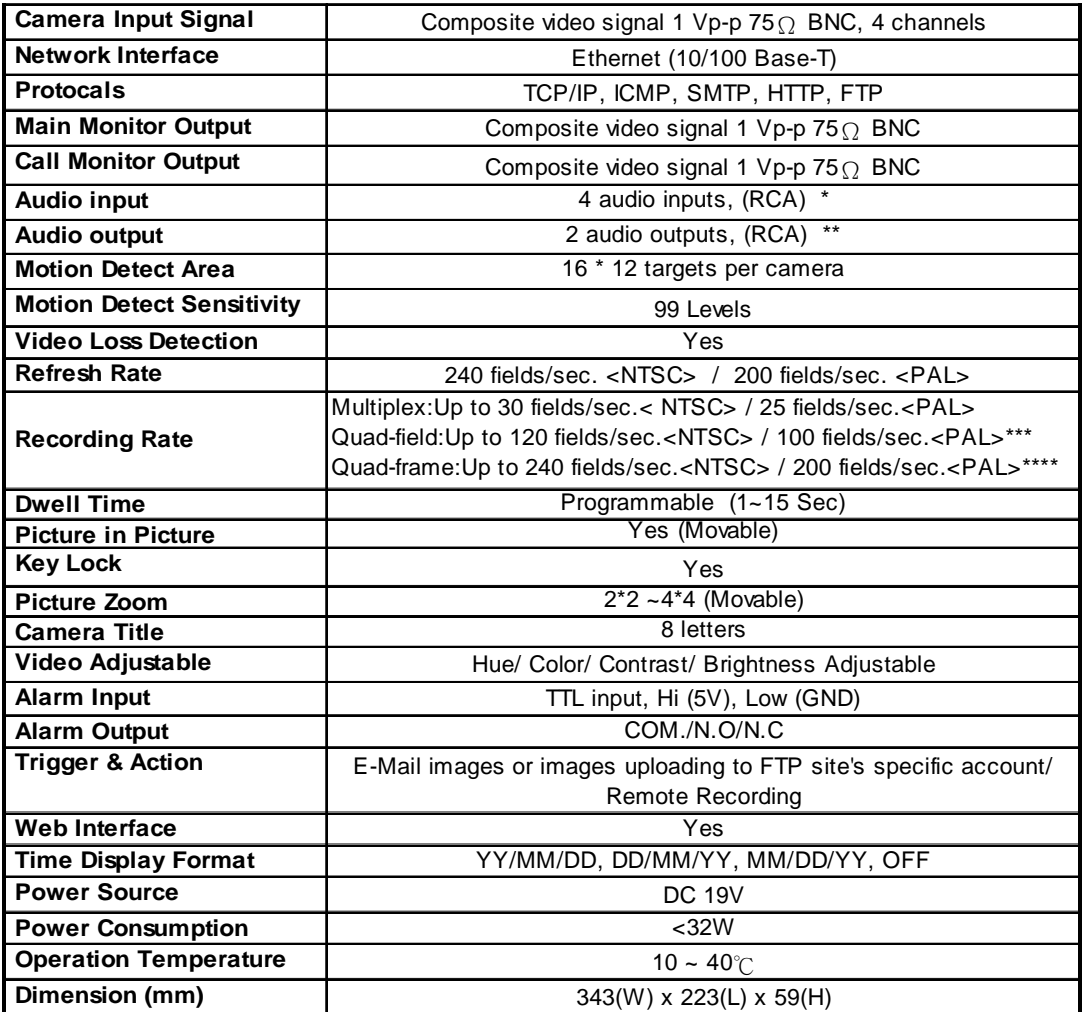

• *Specifications are subject to change without notice.*

**\* 4 audio inputs, can select only 1 during operation for recording at the same time.**

**\*\* with 2 mono audio outputs from the same source.**

**\*\*\*NTSC: 4CH x 30IPS = 120 fields/sec, PAL: 4CH x 25IPS = 100 fields/sec**

**\*\*\*\*NTSC: 4CH x 60IPS = 240 fields/sec,PAL: 4CH x 50IPS= 200 fields/sec**

## APPENDIX #1 – INSTALL THE HDD

**Follow the steps carefully in order to ensure correct installation.**

The compartment located on the front panel of the DVR is the removable Cartridge, in which you insert the HDD. The various parts of the Cartridge are labeled for your reference.

#### \*\*\***Note: Users need to set the HDD on the Master mode for the system detecting.**\*\*\*

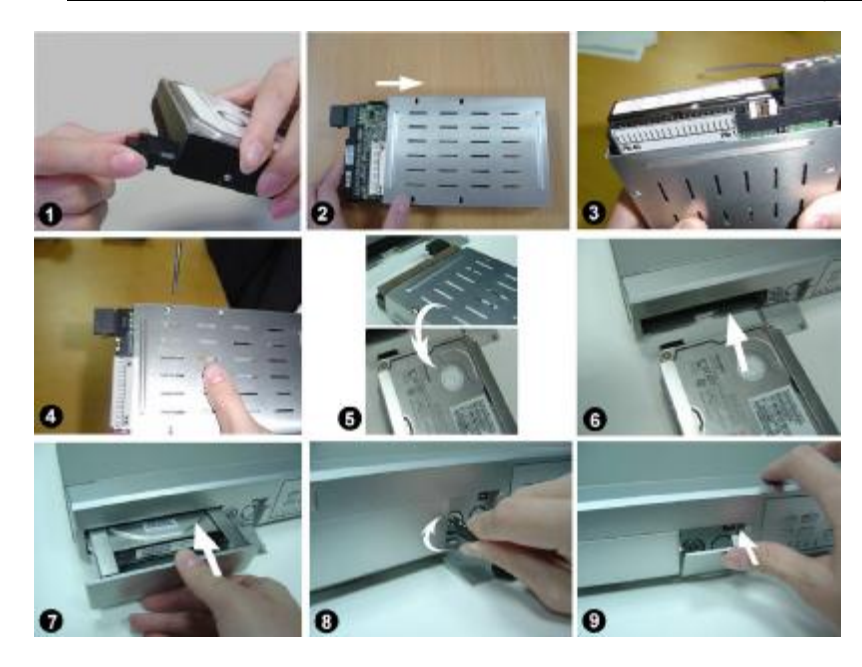

- **Step 1** Connect the connector with the HDD (refer to Picture 1).
- **Step 2** Put HDD into the HDD cartridge. Please notice the bottom side is power side as chart shows (refer to Picture 2).
- **Step 3** Screw the HDD to the cartridge. Before you screw the HDD, please be aware that you must to level pin 1 of the HDD at pin 1 mark, because the screw hole is different from different HDD brands. Then screw the HDD correctly (refer to Picture 3 and 4). **You must precisely align the hard disk to the pin connection to ensure correct installation.**
- **Step 4** Reverse the HDD and put it into DVR (refer to Picture 5 and 6).
- **Step 5** Connect the HDD with DVR (refer to Picture 7).
- **Step 6** Lock the cabinet by turning the key clockwise (refer to Picture 8).

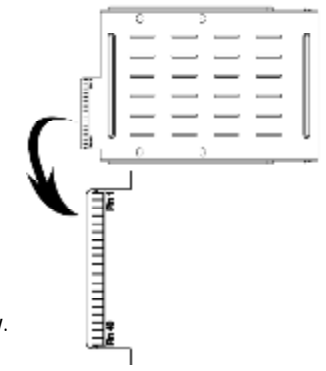

**Note : If you do not lock the cabinet, the DVR system will not function properly.**

A ( locked )

**Step 7** Close the cap (refer to Picture 9).

B ( unlocked )

## APPENDIX #2 – REPLACE THE HDD

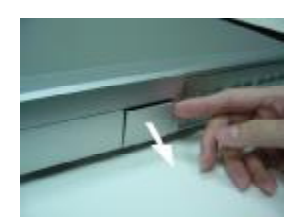

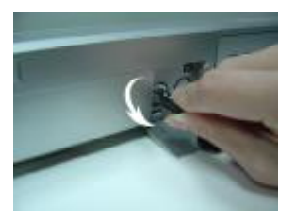

**Step 1** Open the cap **Step 2** Unlock the cabinet by turning the key anti-clockwise

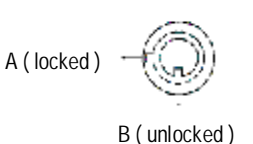

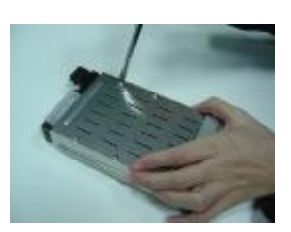

**Step 4** Loosen all screws on **Step 5 Step 3** Pull out the cartridge the Cartridge

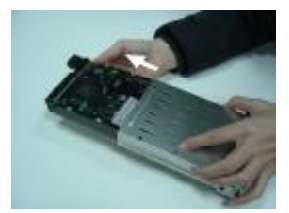

Step 5 Remove the HDD from **Cartridge** 

- Note: 1. If you want to change a different HDD, you must remove the connectors from HDD (refer to Page 51).
	- **2. When HDD works for a period of time, the surface temperature will be high, please pay attention to it.**
	- **3. After turning the key to unlock position, please wait for several seconds until HDD operation stops completely.**

### HDD HOT SWAP FUNCTION

**Please follow the steps as following to ensure the reliability.** 

**1)Unlock the cabinet by turning the key anti-clockwise.**

**2)Key in your password and press enter to disable the hard drive.**

**3)Pull out the HDD cartridge.** 

**4)Replace the HDD in the tray.**

**Note: After turning the key to unlocked position, please wait for several seconds till HDD operation stops completely.**

## APPENDIX #3– PIN CONFIGURATIONS

#### **15 pin com port**

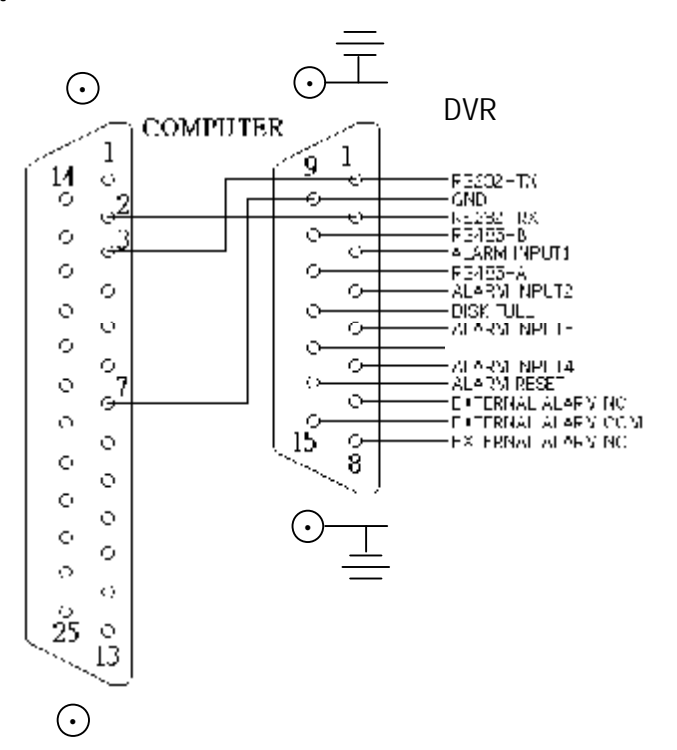

**9 pin com port**

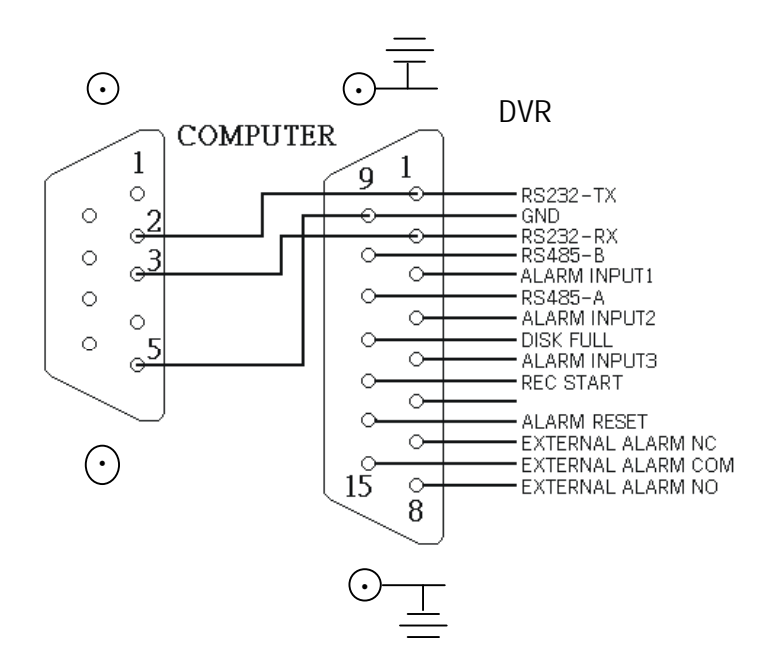

47

#### **PIN 3, 4, 5, 6 ALARM INPUT**

To connect wire from **ALARM INPUT (PIN 3, 4, 5, 6)** to **GND ( PIN 9 )** connector, DVR will start recording and buzzer will be on. When alarm has been triggered, signal becomes "Low", and it will stop all alarm activities. Under normal operation, signal remains "High".

#### **PIN 7. EXTERNAL ALARM NC**

Under normal operation COM connects with NC and disconnects with NO. But when alarm is triggered, COM disconnect with NC, and connect with NO.

#### **PIN 8. EXTERNAL ALARM NO**

Under normal operation, COM will disconnect from NO. But when Alarm is triggered, COM will connect with NO.

**PIN 9. GND** GROUND

#### **PIN 12. DISK FULL (OUTPUT)**

When the HDD is full, it sends a signal to trigger next DVR recording mode, if you install another DVR. Under normal operation, the signal remains "High", but when the disk is full, DVR will send "Low" signal.

#### **PIN 14. ALARM RESET (INPUT)**

To connect wire from ALARM RESET ( PIN 14 ) to GND ( PIN 9 ) connector, it can disable ALARM. An external signal to ALARM RESET ( PIN 14 ) can be used to reset both ALARM OUTPUT signal and DVR's internal buzzer. When alarm has been triggered, signal becomes "Low", and it will stop all alarm activities. Under normal operation, signal remains "High".

#### **PIN 15. EXTERNAL ALARM COM**

Under normal operation COM connect with NC and disconnect with NO. But when alarm is triggered, COM disconnects with NC, and connects with NO.

## APPENDIX #4 – RECORDING SPEED

The Recording Time is different based on Recording Speed, Recording Quality and Recording Mode. Please refer to the following table. The HDD capability is 250GB.

#### **NTSC SYSTEM**

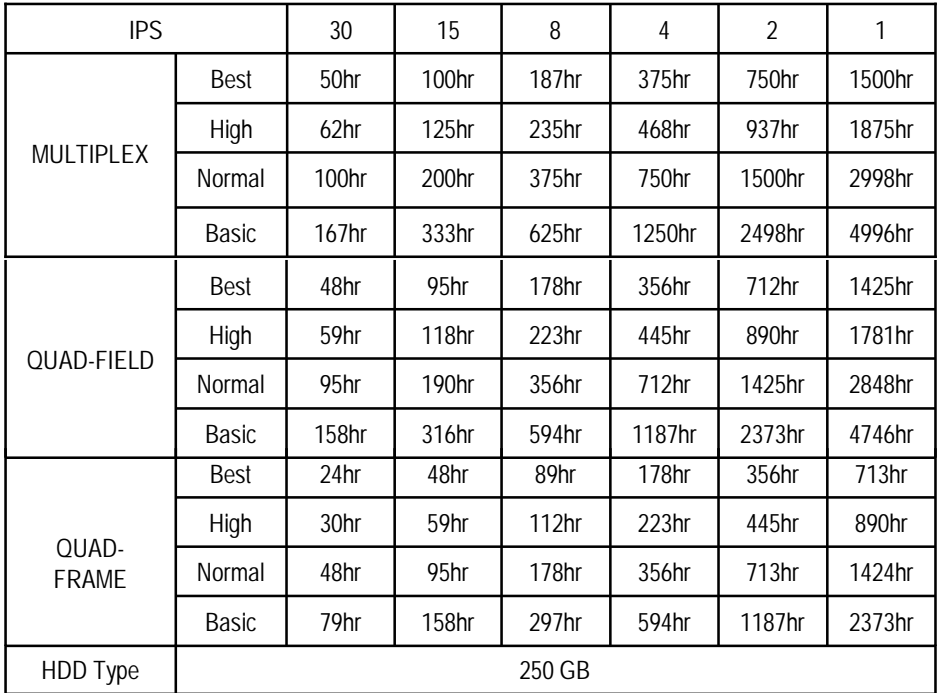

#### **PAL SYSTEM**

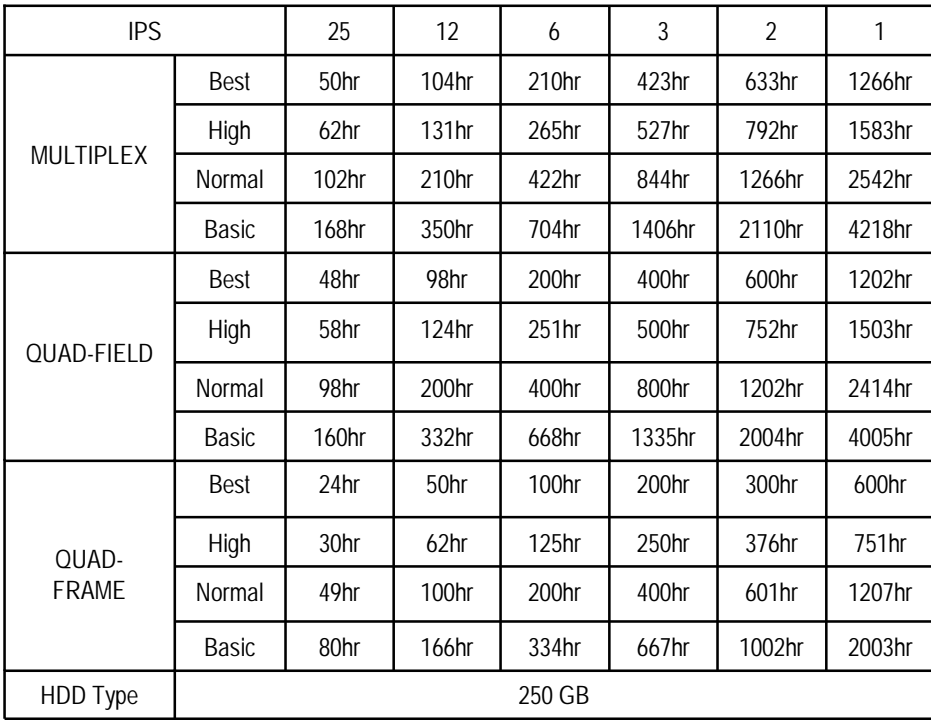

*Note: The data above is obtained from actual test of recording normal TV programs. (For Reference Only)*

Free Manuals Download Website [http://myh66.com](http://myh66.com/) [http://usermanuals.us](http://usermanuals.us/) [http://www.somanuals.com](http://www.somanuals.com/) [http://www.4manuals.cc](http://www.4manuals.cc/) [http://www.manual-lib.com](http://www.manual-lib.com/) [http://www.404manual.com](http://www.404manual.com/) [http://www.luxmanual.com](http://www.luxmanual.com/) [http://aubethermostatmanual.com](http://aubethermostatmanual.com/) Golf course search by state [http://golfingnear.com](http://www.golfingnear.com/)

Email search by domain

[http://emailbydomain.com](http://emailbydomain.com/) Auto manuals search

[http://auto.somanuals.com](http://auto.somanuals.com/) TV manuals search

[http://tv.somanuals.com](http://tv.somanuals.com/)